# **CinemaScience Documentation**

*Release 0.0.1*

**Terry Turton**

**Jun 18, 2021**

## Contents:

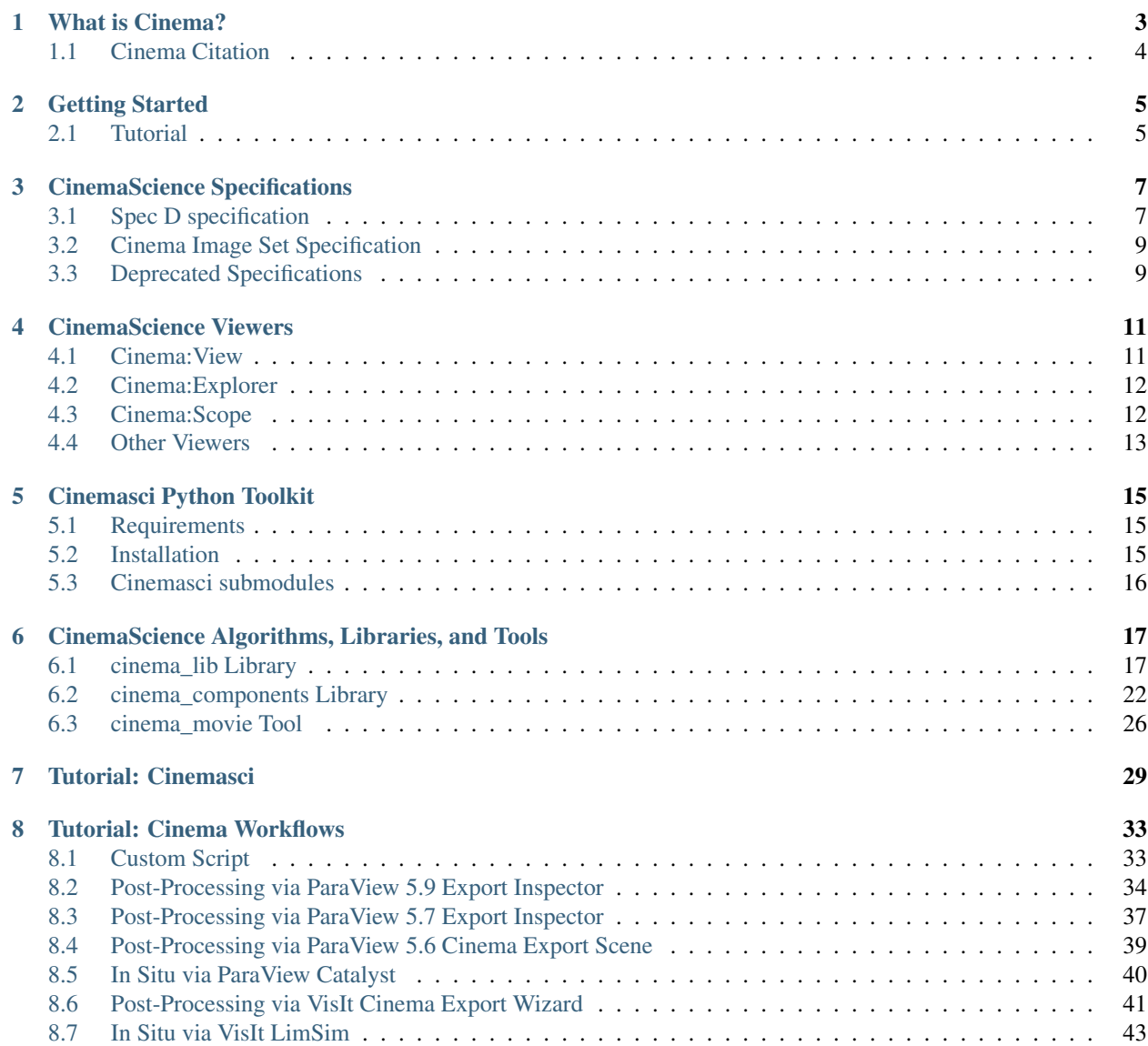

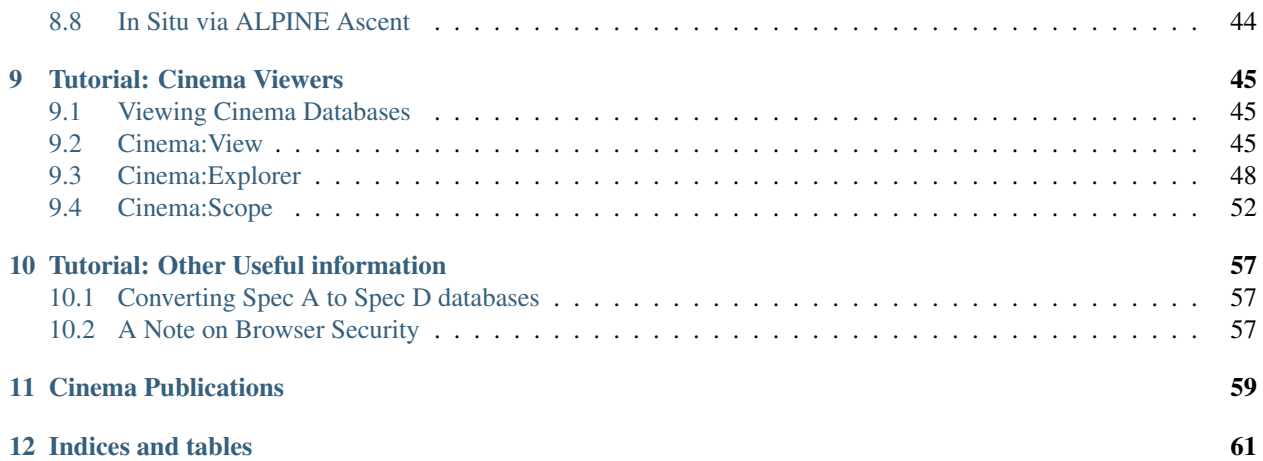

CinemaScience is an ecosystem for large scale data analysis, exploration, and visualization.

## CHAPTER 1

## What is Cinema?

<span id="page-6-0"></span>Cinema is an innovative way of capturing, storing, and exploring extreme scale scientific data – either simulation data or experimental data. It is a highly interactive approach to data analysis and visualization that promotes flexible investigation of large scientific datasets. The Cinema ecosystem consists of database specifications, writers, viewers, and algorithms. Cinema databases consist of data abstracts that are accessed via Cinema viewers in a browser-based approach. While earlier versions of Cinema focussed on images, the current version of Cinema expands the concept of data abstracts to include images, variables, parameters, metadata, mesh files, and csv files.

Cinema enables a multitude of analysis approaches. At the simplest level, a Cinema viewer can be used to visualize a Cinema database, exploring the data through pre-rendered images as if one were using the original 3D representation – but rendering the visualization much faster than possible on a full 3D simulation. Beyond exploring the data, sophisticated analysis algorithms can be applied to the saved raw data variables. The results of that analysis could be a new visualization or it could be a single measurement abstracted from the data at each time step. Computer vision techniques can be used on the raw data to detect, measure, and track features in the data, revealing the scientifically meaningful temporal or spatial evolution of those features. Image processing techniques can be applied to clean up noisy experimental images. Sampling or change detection techniques can be used to identify interesting time steps or spatial regions of a simulation. Cinema can also be used to curate parameters from experimental or simulation runs. Used in conjunction with analysis approaches, the scientist can explore and identify run parameters of particular interest, potentially saving time spent on experimental runs or driving the next round of simulation runs.

Cinema writers are available through common visualization applications. A Cinema database export wizard leveraging the *[Cinemasci Python Toolkit](#page-18-0)* is accessible interactively in [ParaView.](https://www.paraview.org/) [VisIt](https://wci.llnl.gov/simulation/computer-codes/visit) has Cinema export capabilities. Or a Cinema database can be produced through ParaView's Catalyst or VisIt's LibSim in situ libraries. The [Ascent](https://alpine-dav.github.io/ascent/) infrastructure can also be used to export Cinema databases. A Cinema python library, cinema\_lib, a command line tool is also available. Lastly, application-specific writers to create Cinema databases are also straightforward to implement in Python or other scripting languages.

The bounds of data exploration with Cinema are limited only by one's imagination. Details of the Cinema database specifications are in *[CinemaScience Specifications](#page-10-0)* and basic viewers are described in *[CinemaScience Viewers](#page-14-0)*.

Cinema is developed by the [Data Science at Scale Team](https://dsscale.org) at [Los Alamos National Laboratory.](https://www.lanl.gov)

All of our software is open source, and is available at the [CinemaScience GitHub](https://github.com/cinemascience) page. We invite the community to contribute code, documentation, examples, bug fixes, etc. Simply issue a pull request.

## <span id="page-7-0"></span>**1.1 Cinema Citation**

If using Cinema in your analysis, please cite the original publication introducing Cinema:

• James Ahrens, Sébastien Jourdain, Patrick O'Leary, John Patchett, David H. Rogers, and Mark Petersen. An image-based approach to extreme scale in situ visualization and analysis. In Proceedings of the International Conference for High Performance Computing, Networking, Storage and Analysis (SC '14). IEEE Press, Piscataway, NJ, USA, 424-434, 2014. [DOI 10.1109/SC.2014.40](https://ieeexplore.ieee.org/document/7013022)

## CHAPTER 2

## Getting Started

<span id="page-8-0"></span>Cinema is an application-neutral approach to large data analysis, visualization and exploration. The foundation of Cinema is a database specification that provides a way for common data to be written and read by any application. We provide reference implementations of exporters and viewers, but these are by no means intended to be the only applications within the Cinema community.

A good way to get started is to read the [Supercomputing Paper](https://datascience.lanl.gov/data/papers/SC14.pdf) that first described Cinema's approach. From there, you can move on to reading the specifications, creating databases with our tools, or including Cinema-compliant components in your own workflows.

Video examples, sample data, and viewer downloads are available on the [CinemaScience website.](https://cinemascience.github.io/)

## <span id="page-8-1"></span>**2.1 Tutorial**

The most recent interactive tutorial can be downloaded from the [CinemaScience GitHub](https://github.com/cinemascience) page.

• [2020 Supercomputing Tutorial](https://github.com/cinemascience/cinema_tutorial_2020-SC)

## CHAPTER 3

## CinemaScience Specifications

<span id="page-10-0"></span>A Cinema database is a collection of data extracts that can be accessed for visualization or interactive data exploration via a viewer application.

- [Spec D](https://github.com/cinemascience/cinema/blob/master/specs/dietrich/01/cinema_specD_v012.pdf) : With Cinema release v1.3 and later, Cinema converged on a specification, *[Spec D specification](#page-10-1)*, that incorporates the flexibility and functionality of previous releases while expanding the Cinema data specifications. Official [Release Notes](https://github.com/cinemascience/cinema/blob/master/doc/release/1.3/notes.md) are available on the [CinemaScience GitHub](https://github.com/cinemascience) page. This specification includes multiple files per database entry and arbitrary data. It has a suite of flexible viewers and view components for a wide range of analysis approaches.
- [CIS](https://github.com/cinemascience/design) : A second specification is the new Composable Image Set specification, *[Cinema Image Set Specification](#page-12-0)*, that supports advanced and flexible post hoc colormapping.

## <span id="page-10-1"></span>**3.1 Spec D specification**

The early Cinema specifications focussed on an image-based approach. The philosophy of Spec D embraces a wide range of data abstracts to leverage and promote data analysis in addition to visualization. This is a brief overview of the Spec D specifications and we encourage the reader to consult the full document: [Dietrich \(Spec D\).](https://github.com/cinemascience/cinema/blob/master/specs/dietrich/01/cinema_specD_v012.pdf)

Spec D is based on a Comma Separated Values (CSV) database file. A Cinema database is a directory with a name of the form *database\_name.cdb* that contains a data.csv file:

The *database\_name.cdb* directory may optionally contain other data files references by data.csv or may contain optional directories. An image/ directory is a common subdirectory to contain rendered images.

```
$ ls -l sphere.cdb
    ... image \qquad \qquad # \text{ a directory for images}... data.csv
```
The first row of the data.csv file is a required row of unique non-empty strings that are the column headers for each column. Each column is a data abstract – a variable, parameter, (optional) image file, or (optional) data file such as a vti file, or a csv file. All data values must be floats, integers, strings, or empty (missing) values and must have the same values for all rows of that column (except when empty).

The last header values may either be FILE or start with FILE  $(e.g.,$  FILE, FILE1, FILE2). No other non-FILE columns may be placed after the first FILE column (FILE columns are always last).

Each row after the header is a data row. At least one data row must exist. The first non-empty value in each column establishes the data type. The database can be extended simply by appending the  $data.csv$  file.

A data value representing a file path must be a string containing either a) a POSIX file path, or b) a URL. Files can be of any type, as indicated by MIME name extension, e.g., .png, .vti, .txt, etc.

#### **3.1.1 Example: Nyx Cosmology Simulation**

This example shows the header row and first few rows of the data.csv file for a Nyx Cosmology simulation. The images show dark matter density for 31 time steps, 6 phi values, 8 theta values and 5 density isosurfaces. The columns include variables that define the image: time, phi, theta, and iso, along with data derived from the simulation or from the images themselves: entropy, sample number, Hu moments and a Canny edge calculation. The last column (FILE) points to the image described by that row.

```
phi,theta,iso,time,sample,entropy,canny,hu0,hu1,hu2,hu3,hu4,hu5,hu6,FILE
-180, -67.5, 1, 10, 2486, 0.008196755, 420, 0.485110902, 1.28E-07, 1.04E-07, 3.82E-09, -7.62E-17,˓→1.37E-12,-9.95E-19,image/10/-67.5/-180/1.png
-135, -67.5, 1, 10, 7054, 0.008344357, 464, 0.485084112, 1.48E-07, 1.14E-07, 7.26E-09, -2.09E-16˓→2.80E-12,-7.60E-18,image/10/-67.5/-135/1.png
-90,-67.5,1,10,238,0.008164505,385,0.485064888,1.08E-07,7.63E-08,9.75E-09,-2.66E-16,3.
˓→20E-12,-1.43E-18,image/10/-67.5/-90/1.png
-45,-67.5,1,10,4928,0.007957556,449,0.485064602,1.05E-07,7.44E-08,9.67E-0,-2.59E-16,3.
˓→13E-12,-2.23E-18,image/10/-67.5/-45/1.png
```
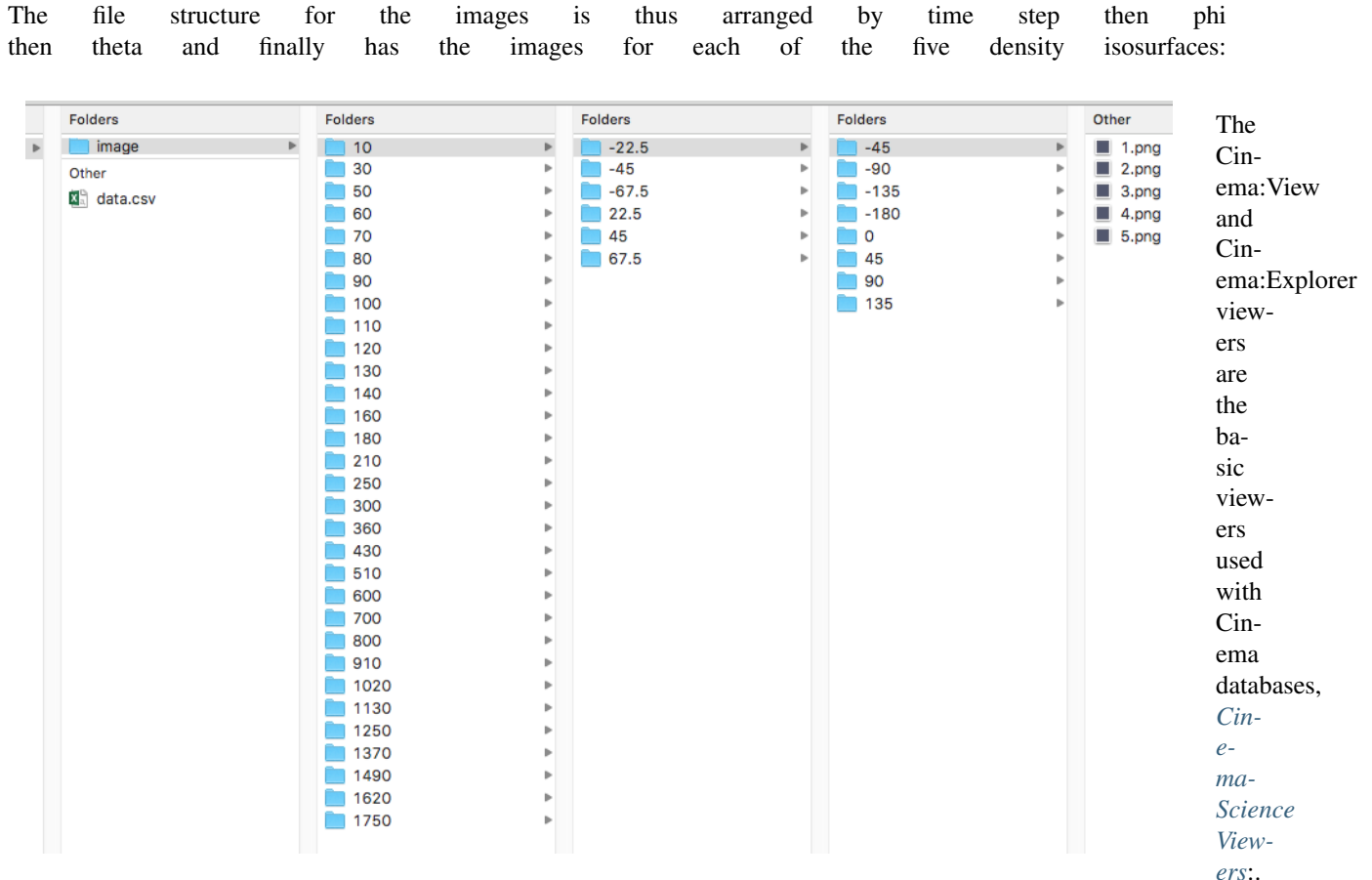

Fig. 3.1: An example of the file system organization for a large Cinema image database (from left to right): top

based on Spec D and provide the user with different approaches to viewing and exploring the data. The user is free to develop other viewers and analysis approaches specific to their data. The [CinemaScience Github](https://github.com/cinemascience) contains several repositories to support users in developing their own Cinema viewers. An example using the Cinema:Explorer viewer is shown in *[Cinema:Explorer](#page-15-0)*.

## <span id="page-12-0"></span>**3.2 Cinema Image Set Specification**

The Cinema Image Set (CIS) specification extends the *[Spec D specification](#page-10-1)* to enable explorable image functionality. A CIS database is a logical collection of related images or *elements*. A single CIS image is generated by coloring and compositing a set of elements within the CIS database file. The results of the coloring and compositing steps are dependent upon the information contained in the CIS file, choices by the user, and the capabilities of the consumer application (e.g., a Cinema viewer).

[Fig.](#page-12-2) [3.2](#page-12-2) illustrates how multiple layers of a CIS file can be composited into different final images.

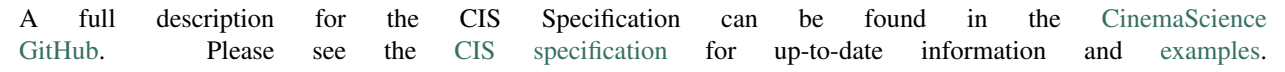

<span id="page-12-1"></span>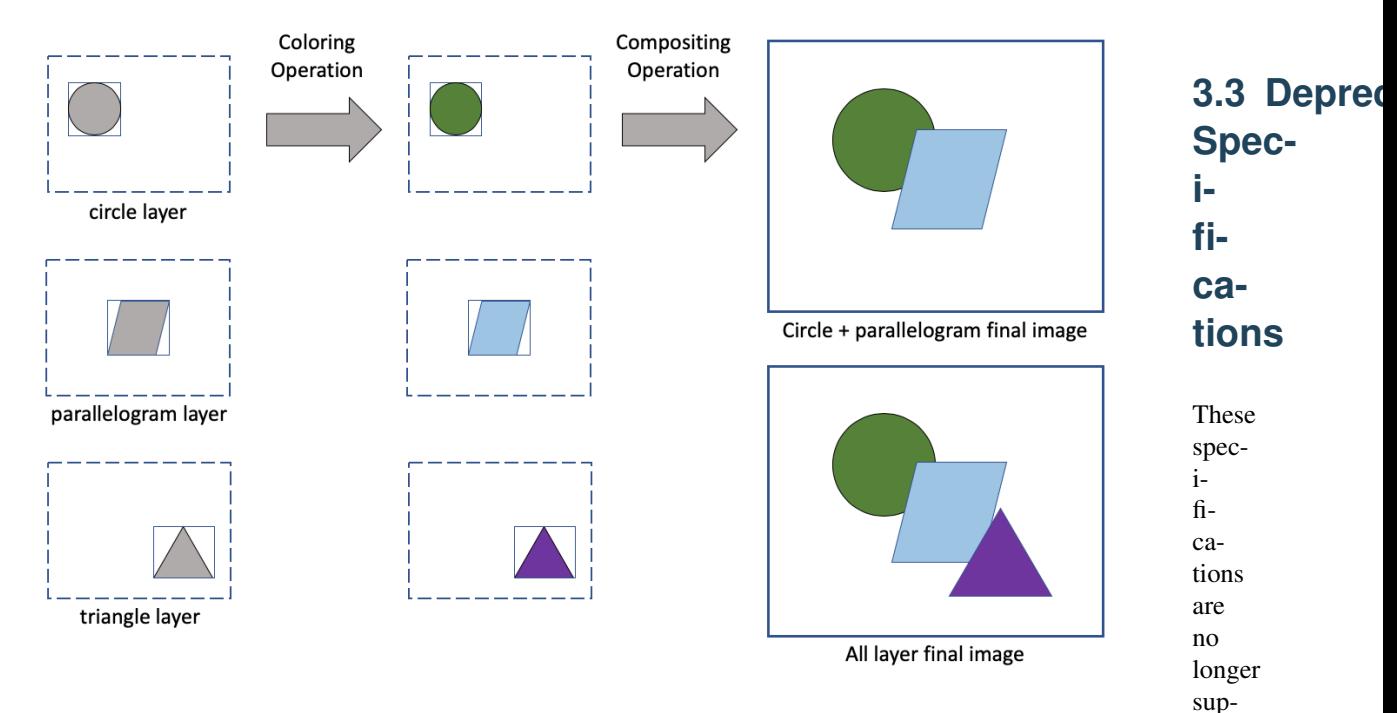

<span id="page-12-2"></span>Fig. 3.2: Diagram of layers and possible composited images. Layers can be combined together in many ways, depending upon the information that is included, as well as the capabilities of the consumer of the data. ported.

• Astaire (Spec A) : This was a

basic embodiment of the original Cinema image-based approach. It includes both static and spherical cameras, and includes the capability to turn elements on and off as detailed in the SC paper. The resulting Spec A database is a colormapped visualization that can be viewed interactively with a standalone application viewer.

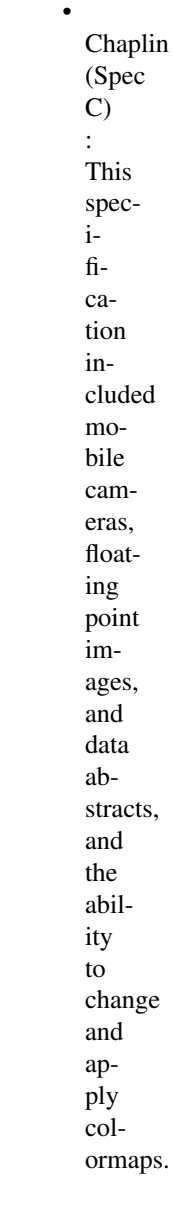

## CHAPTER 4

## CinemaScience Viewers

<span id="page-14-0"></span>CinemaScience provides reference viewers and flexible components for users to build application specific viewers. The basic viewers are introduced here. A full viewer tutorial is available at *[Tutorial: Cinema Viewers](#page-48-0)*.

## <span id="page-14-1"></span>**4.1 Cinema:View**

Note: Cinema:View is the new version of Cinema:Compare – a now deprecated viewer.

<span id="page-14-2"></span>**COMPANY** 

Note: To use browser based viewers, you need to allow local file access. See *[A Note on Browser Security](#page-60-2)* for more information.

Cinema:View is an interactive visualization approach to exploring Cinema databases. It can be used with single databases to rotate around a visualization as with the MPAS-Ocean simulation shown in [Fig.](#page-14-2) [4.1.](#page-14-2)

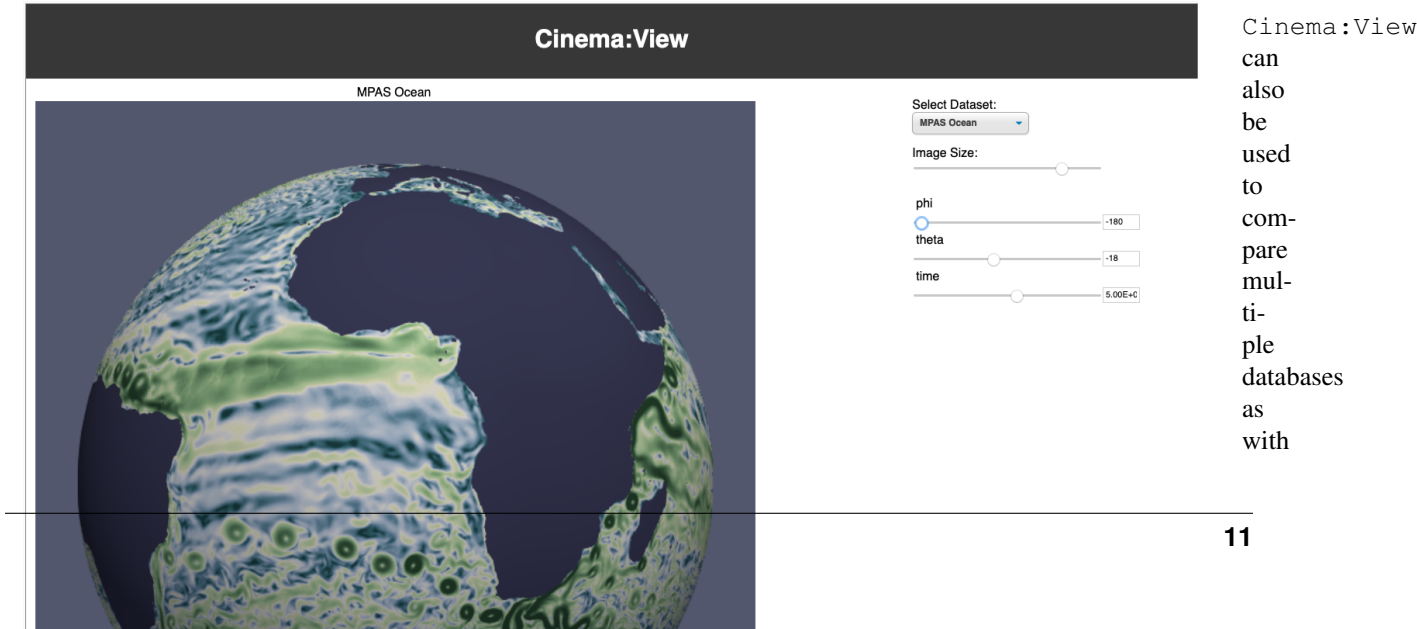

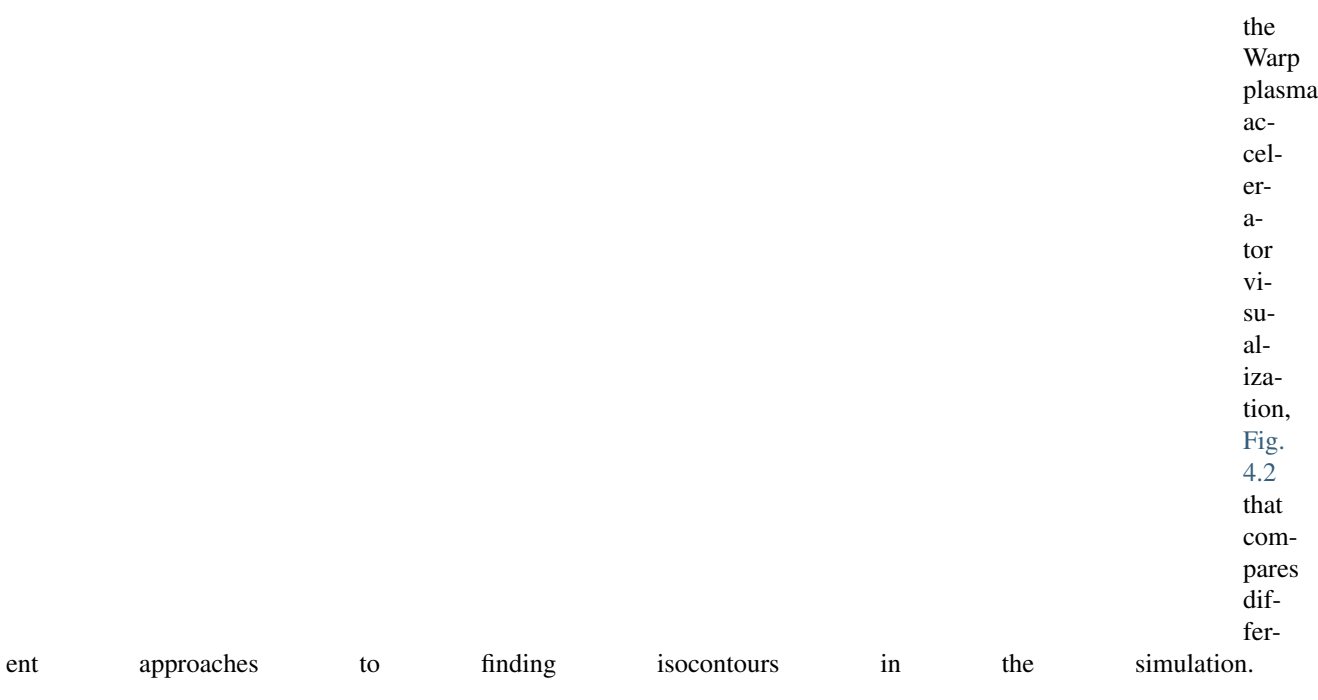

The list of databases available in the viewer is controlled via a databases.json file in the cinema\_view/data/ directory. The sets of single or multiple databases are defined in the databases.json file and appear as a list in the

m. dropdown menu above the control sliders. Titles can also be specified for the each Cinema database in the comFig. parison view. Cinema: View can be found at [cinema\\_view](https://github.com/cinemascience/cinema_view) and its tutorial is at *Cinema: View*. 4.2: A

## <span id="page-15-2"></span><span id="page-15-0"></span><sup>com</sup><sub>4</sub>.2 Cinema: Explorer

pari-

 $_{\rm SOn}$ Cinema:Explorer is a browser based viewer for Spec D databases. It includes a parallel coordinates plot and a of scatterplot view. The columns are the data artifacts or derived quantities that are defined in the data.csv file for the two Spec D database. [Fig.](#page-16-1) [4.3](#page-16-1) shows the baryon density from a Nyx cosmological simulation. Note how one can choose Wapsubset of the images to view by selecting a region along one of the variable axes. The parallel coordinates view plasman ports linking and brushing allowing the user to query a subset of the data and view the resultant set of images.

ac-Cinema:Explorer uses a similar databases.json approach to define a list of available databases which can be excel-<br>
plored. databases.json is located within the cinema\_explorer/cinema/explorer/1.9 directory. Cinema: Explorer eracan be found at [cinema\\_explorer](https://github.com/cinemascience/cinema_explorer) and its tutorial is at *[Cinema:Explorer](#page-51-0)*.

tor

#### <span id="page-15-1"></span>simu-**4.3 Cinema:Scope**

la-

the left, a data-

tionsinema: Scope is a prototype cross-platform viewer application that allows the user to interactively explore In a Cinema database of images, through both sliders and mouse controls. Cinema:Scope is compatible with the the CSV specification of Cinema databases. In [Fig.](#page-16-2) [4.4,](#page-16-2) a Sedov blast wave is viewed with Cinema:Scope. The one parameters linked to the mouse controls can be changed by the user. For databases with multiple artifacts, the on image artifact can be changed by the user to change the view to a different set of images.

driven

ysis

topologi-

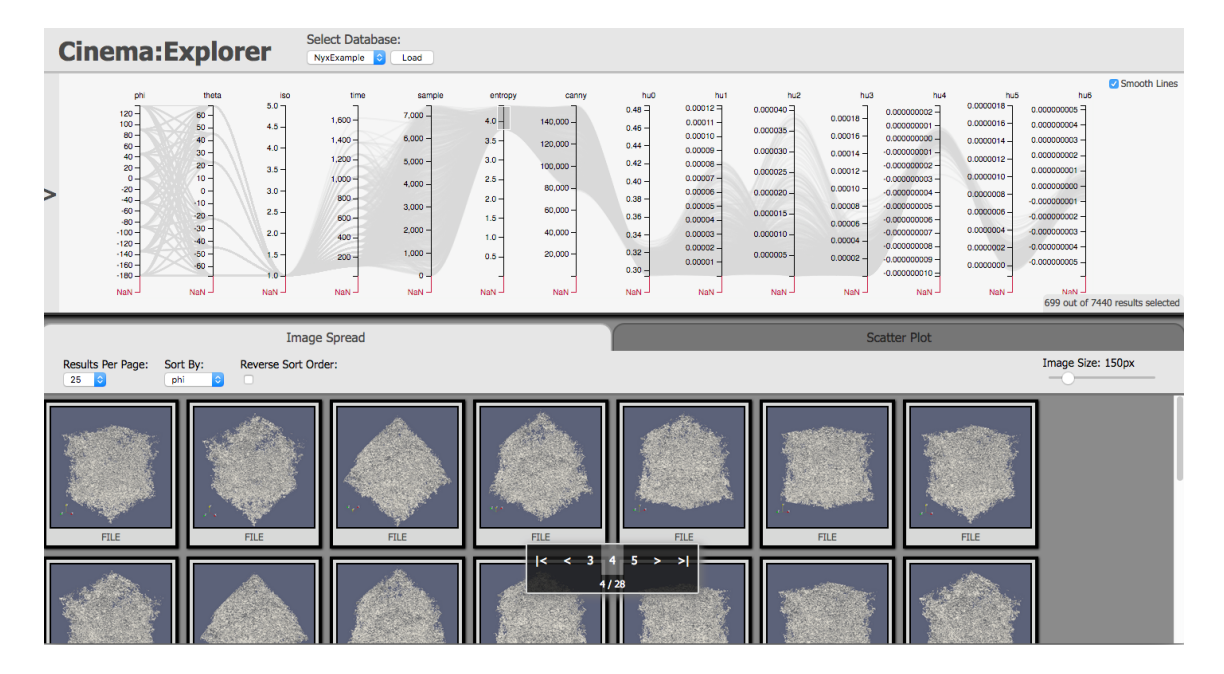

<span id="page-16-1"></span>Fig. 4.3: A large Nyx cosmological simulation is viewed within Cinema:Explorer. The database has had a series of computer vision algorithms applied to extend the database (see *[cinema\\_lib Library](#page-20-1)*).

<span id="page-16-2"></span><span id="page-16-0"></span>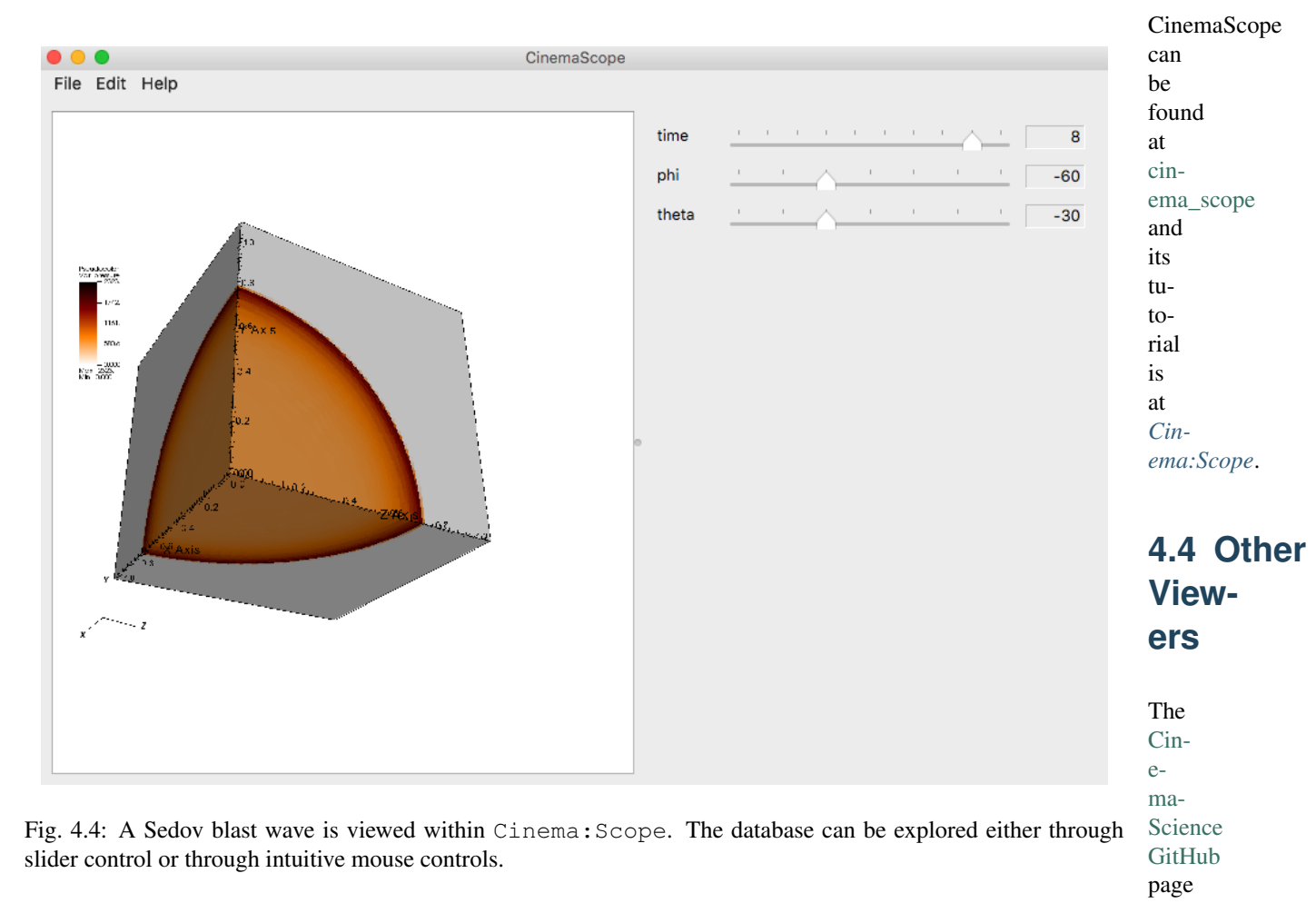

contains other

Cinema

viewers and modules that provide useful examples for developers. In particular, [cinema\\_components](https://github.com/cinemascience/cinema_components) provides a javascript library of components that can be used to extend CinemaExplorer or individually assembled to create an application-specific viewer (see *[cinema\\_components Library](#page-25-0)*).

The Cinema viewer projects include:

- [cinema\\_components](https://github.com/cinemascience/cinema_components) A javascript library containing prebuilt components for viewing and querying Cinema CSV-based databases.
- [cinema\\_newsfeed](https://github.com/cinemascience/cinema_newsfeed) A pipeline approach to present analysis results to the user.
- [cinema\\_quest](https://github.com/cinemascience/cinema_quest) An interactive visual tool for querying Cinema Database ensembles.
- [cinema\\_bandit](https://github.com/cinemascience/cinema_bandit) A multi-view application for analysis and visualization of experimental data.
- [cinema\\_debye\\_scherrer](https://github.com/cinemascience/cinema_debye_scherrer) An interactive web-based tool to visualize multiple datasets.
- [cinema\\_simpleviewers](https://github.com/cinemascience/cinema_simpleviewers) A set of simple viewers to be used as examples to create custom Cinema viewers.
- [cinema\\_unityviewer](https://github.com/cinemascience/cinema_unityviewer) An experimental viewer based on the Unity game engine.
- [cinema\\_jnc](https://github.com/cinemascience/cinema_jnc) A prototype Jupyter notebook-based viewer.

## CHAPTER 5

## Cinemasci Python Toolkit

<span id="page-18-0"></span>*cinemasci* is a set of python tools for reading, writing and viewing Cinema databases

## <span id="page-18-1"></span>**5.1 Requirements**

Minimum Requirements are:

• Python 3.7 or above

This project uses coding standards spelled out in [PEP8.](https://www.python.org/dev/peps/pep-0008/)

## <span id="page-18-2"></span>**5.2 Installation**

The cinemasci module is available on the [CinemaScience GitHub:](https://github.com/cinemascience) at [cinemasci.](https://github.com/cinemascience/cinemasci) It can be installed in multiple ways. Clone the repository:

```
$ git clone --recurse-submodules https://github.com/cinemascience/cinemasci.git
or
$ git clone https://github.com/cinemascience/cinemasci.git
$ cd cinemasci
$ git submodule init
$ git submodule update
```
Alternately, the latest release of this module is available on pypi.org, and can be installed with pip:

```
$ pip install cinemasci
```
Or it can be installed locally from source using the setup.py file.

## <span id="page-19-0"></span>**5.3 Cinemasci submodules**

The cinemasci submodules are used for common Cinema tasks:

- cdb: Tools for reading, writing and manipulating a cinema database.
- cis: Tools for reading, writing and manipulating composable image sets.
- pynb: A Jupyter notebook viewer for simple databases.
- server: A simple server to help view databases, using the viewers submodule.
- viewers: Viewers (submodule)

Please see the cinemasci tutorial, *[Tutorial: Cinemasci](#page-32-0)*, for examples of using Cinemasci functionality.

## CHAPTER 6

## <span id="page-20-0"></span>CinemaScience Algorithms, Libraries, and Tools

CinemaScience includes algorithms, code libraries, and tools to facilitate analysis in situ and postprocessing, available on the [CinemaScience GitHub](https://github.com/cinemascience) page. The Cinema algorithm, library, and tool projects include:

- [cinema\\_change\\_detection](https://github.com/cinemascience/cinema_change_detection) A R command line tool that takes as input a Cinema database and produces a new Cinema database with change detection results using Myers et al. This tool also produces a change detection png image and json file to be used with Cinema:Newsfeed.
- [cinema\\_asqlpy](https://github.com/cinemascience/cinema_asqlpy) An apsw/SQLite virtual table interface to Cinema Spec A databases.
- [cvlib](https://github.com/cinemascience/cvlib) A Cinema Viewer library which provides a JavaScript API to Spec A Cinema databases for visualization in the browser.
- [cvlibd](https://github.com/cinemascience/cvlibd) A Javascript framework to facilitate development of viewer applications for Spec D Cinema databases in the browser.
- [cinema\\_lib](https://github.com/cinemascience/cinema_lib) Python 3.6 library and command line tool for Cinema specifications A and D.
- [cinema\\_components](https://github.com/cinemascience/cinema_components) A javascript library containing prebuilt components for viewing and querying Cinema SpecD databases.

### <span id="page-20-1"></span>**6.1 cinema\_lib Library**

*Cinema\_lib* is a set of tools and a library for interacting with Spec A and Spec D Cinema databases (CDBs) through Python and the command line tool, *cinema*.

#### **6.1.1 Requirements**

Minimum Requirements are:

• Python 3.6

Optional requirements are:

• numpy >=1.13 - image capabilities - OpenCV capabilities

- scikit-image  $\geq$ =0.13.1 (newer versions may cause regression tests to fail due to changing numerics and implementations of algorithms) - image capabilities
- opencv-python >=3.4 (newer versions may cause regression tests to fail due to changing numerics) OpenCV capabilities

#### **6.1.2 Installation**

To run the command line tool directly from the repository, first clone from the [CinemaScience GitHub:](https://github.com/cinemascience)

```
$ git clone https://github.com/cinemascience/cinema_lib.git
$ cd cinema_lib
$ ./cinema
```
Or install with pip:

```
$ git clone https://github.com/cinemascience/cinema_lib.git
$ cd cinema_lib
$ pip install .
$ cinema
```
#### **6.1.3 Commands**

*cinema\_lib* provides database manipulation commands, image manipulation commands and computer vision techniques. Many of these actions result in a the generation of a modified or a new CDB.

#### **Help Command**

• List all of the currently implemented commands. The abbreviated help header is shown:

```
$ cinema --help
usage: cinema [-h] [--version] [-v] [-q] [-a DB] [-d DB] [-l STR] [-t] [-i]
              [--a2d] [--d2s] [--s2d DB] [--image-grey N] [--image-mean N]
              [--image-stddev N] [--image-unique N] [--image-entropy N]
              [--image-joint N] [--image-canny N] [--image-firstq N]
              [--image-secondq N] [--image-thirdq N] [--image-90th N]
              [--image-95th N] [--image-99th N] [--cv-grey N]
              [--cv-box-blur N] [--cv-gaussian-blur N] [--cv-median-blur N]
              [--cv-bilateral-filter N] [--cv-canny N]
              [--cv-contour-threshold N] [--cv-fast-draw N] [--cv-sift-draw N]
              [--cv-surf-draw N]
```
#### **Examples: Database Manipulation**

• Validate a Spec A/D database:

```
Spec A:
$ cinema -t -a path_to_database/database_name.cdb
Spec D:
$ cinema -t -d path_to_database/database_name.cdb
```
• Return the header (column labels) for a Spec D database:

```
$ cinema -i -d path_to_database/database_name.cdb
```
• Validate a Spec D database quickly (without validating the row data), reporting the header verbosely:

```
$ cinema -itvq -d path_to_database/database_name.cdb
```
• Validate a Spec A and then convert it to a Spec D database (this will result in the generation of the required data.csv file):

```
cinema -t --a2d -a path_to_database/database_name.cdb
```
#### **Image Color Conversion and Statistics**

• Convert RGB images in a Spec D database to greyscale images:

```
$ cinema -d path_to_database/database_name.cdb --image-grey 2
```
Using *[Cinema:View](#page-14-1)*, one can see that the original Viridis colormap has been converted to greyscale:

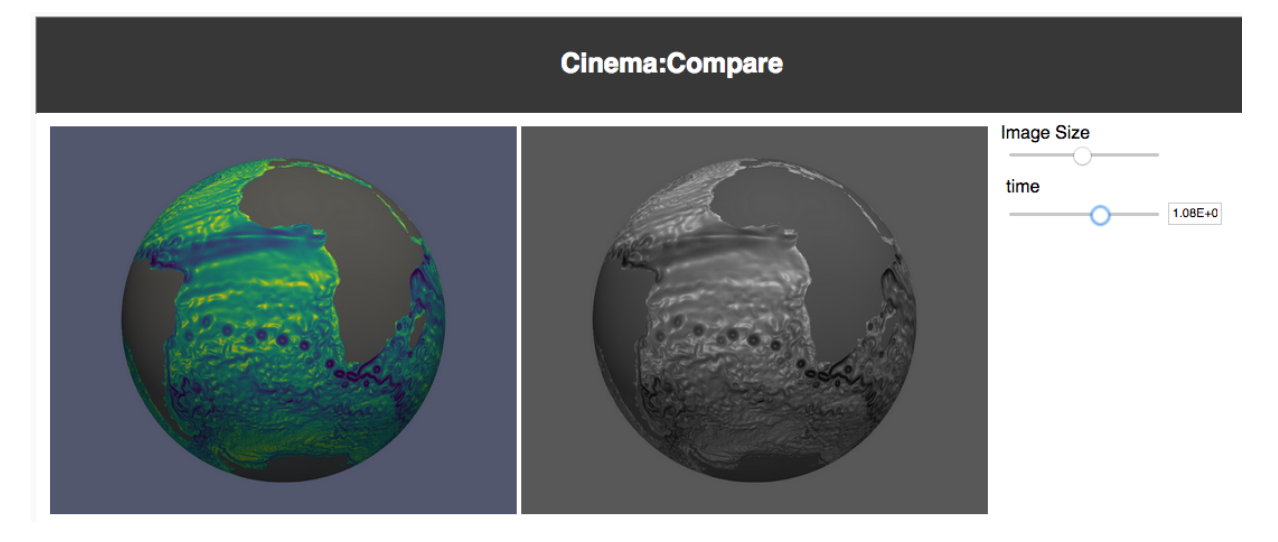

Let's look at a sample workflow using an MPAS-Ocean static (no rotation) CDB with 173 time steps to perform some image-based analysis. The workflow starts with validating the database and checking the location of the image FILE column:

```
$ cinema -itv -d mpas_static.cdb
INFO: Checking database "mpas_static.cdb" as Spec D.
INFO: Opening CSV file "data.csv".
INFO: Header is ('time', 'FILE').
INFO: Number of columns are 2.
INFO: First data row is ('0.00E+00', 'image/0.000000e+00.png').
INFO: Data types are ('FLOAT', 'STRING').
INFO: FILE column indices are [1].
INFO: Number of data rows are 173.
INFO: 173 files validated to be present.
INFO: Check succeeded.
0: time
1: FILE
```
Note that the FILE column is  $N=1$ . Let's convert the original Viridis colormap to greyscale:

\$ cinema -d mpas\_static.cdb --image-grey 1

and do a quick validation to verify the new image FILE column:

```
$ cinema -itvq -d mpas_static.cdb
INFO: Checking database "mpas_static.cdb" as Spec D.
INFO: Opening CSV file "data.csv".
INFO: Header is ('time', 'FILE', 'FILEimage greyscale').
INFO: Number of columns are 3.
INFO: First data row is ('0.00E+00', 'image/0.000000e+00.png', 'image/0.000000e+00_
˓→image_grey.png').
INFO: Data types are ('FLOAT', 'STRING', 'STRING').
INFO: FILE column indices are [1, 2].
INFO: Doing a quick check. Not checking row data.
INFO: Check succeeded.
0: time
1: FILE
2: FILEimage greyscale
```
Choose the new FILEimage greyscale image column and calculate the mean image data:

\$ cinema -d mpas\_static.cdb --image-mean 2

Note that each image action may result in one or more columns of output data being added to the data.csv file so validation is a useful step to keep in mind.

The full list of image operations is:

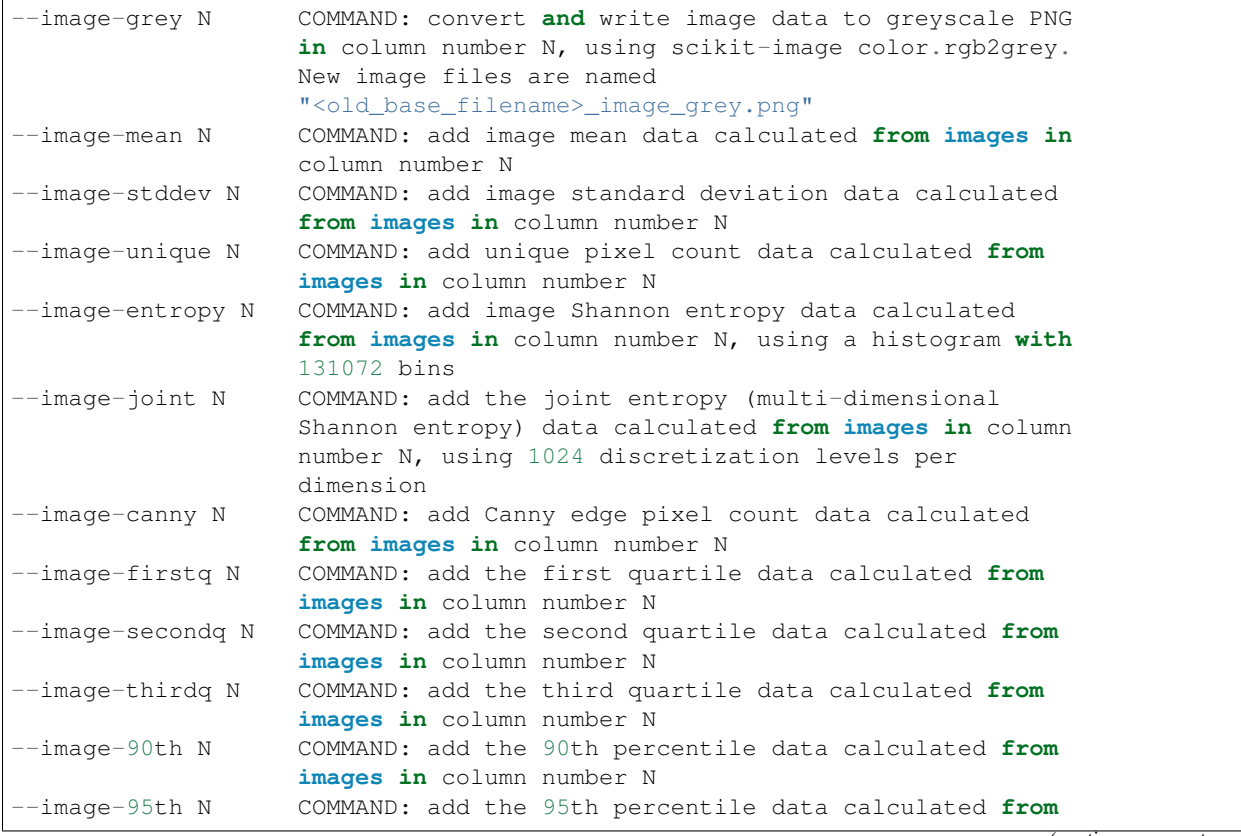

(continues on next page)

(continued from previous page)

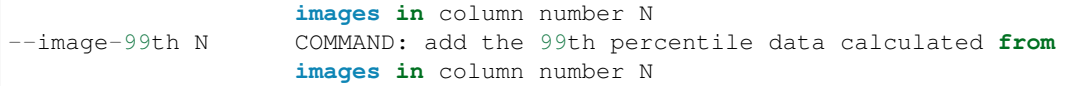

#### **Computer Vision Commands**

In addition to standard image operations and statistics, *cinema\_lib* includes a set of Computer Vision commands. As an example, one can find features identified by a FAST algorithm. Let's start with the original MPAS images:

```
$ cinema -itv -d mpas_static.cdb
INFO: Checking database "mpas_static.cdb" as Spec D.
INFO: Opening CSV file "data.csv".
INFO: Header is ('time', 'FILE').
INFO: Number of columns are 2.
INFO: First data row is ('0.00E+00', 'image/0.000000e+00.png').
INFO: Data types are ('FLOAT', 'STRING').
INFO: FILE column indices are [1].
INFO: Number of data rows are 173.
INFO: 173 files validated to be present.
INFO: Check succeeded.
0: time
1: FILE
```
First use a *cinema\_lib* function to convert the Viridis colormap to greyscale and then run the *cinema* cv-fast-draw option:

```
$ cinema -d mpas_static.cdb --cv-grey 1
$ cinema -d mpas_static.cdb --cv-fast-draw 2 --label FAST
```
Once again, using *[Cinema:View](#page-14-1)*, one can see the original Viridis colormap, its greyscale counterpart, and the FAST features added from the Computer Vision suite of functionality. The FAST algorithm finds the eddies, land masses, and ocean currents:

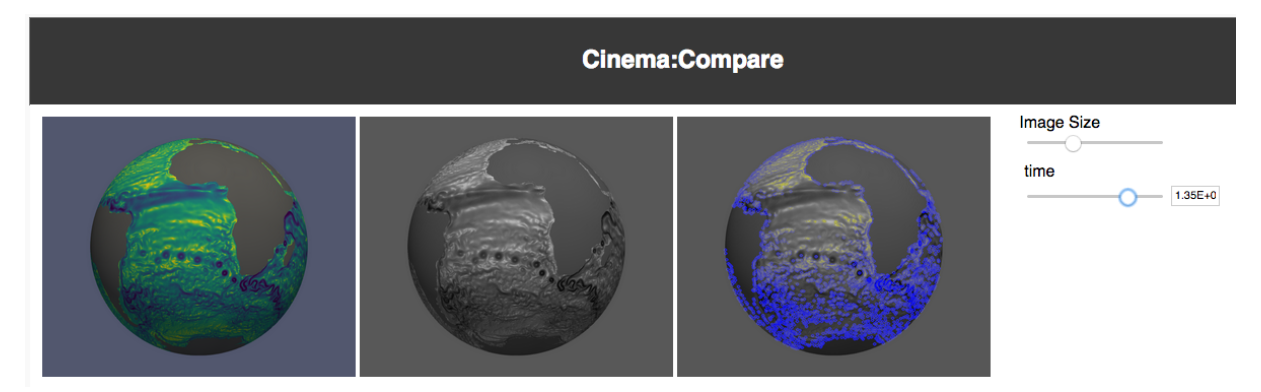

#### The full list of computer vision operations is:

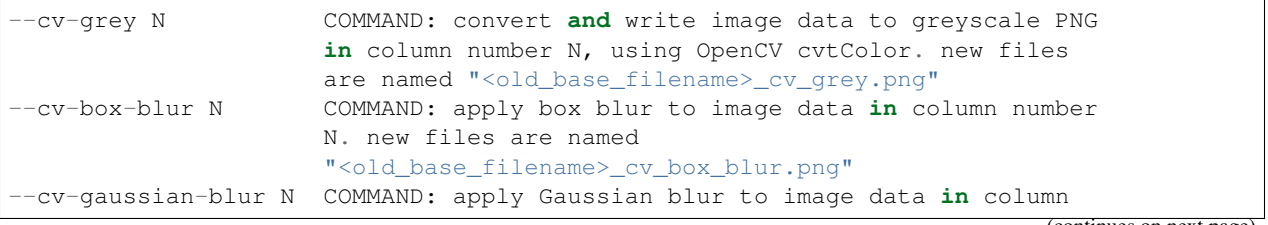

(continues on next page)

(continued from previous page)

```
number N. new files are named
                     "<old_base_filename>_cv_gaussian_blur.png"
--cv-median-blur N COMMAND: apply median blur to image data in column
                     number N. new files are named
                     "<old_base_filename>_cv_median_blur.png"
 cv-bilateral-filter N
                     COMMAND: apply bilateral filter to image data in
                     column number N. new files are named
                     "<old_base_filename>_cv_bilateral_filter.png"
--cv-canny N COMMAND: apply Canny edge detector to image data in
                     column number N. new files are named
                     "<old_base_filename>_cv_canny.png"
--cv-contour-threshold N
                     COMMAND: draw contours around image thresholds on
                     image data in column number N. new files are named
                     "<old_base_filename>_cv_contour_threshold.png"
--cv-fast-draw N COMMAND: draw FAST features on image data in column
                     number N. new files are named
                     "<old_base_filename>_cv_fast_draw.png"
--cv-sift-draw N COMMAND: draw SIFT features on image data in column
                     number N. new files are named
                     "<old_base_filename>_cv_sift_draw.png"
--cv-surf-draw N COMMAND: draw SURF features on image data in column
                     number N. new files are named
                     "<old_base_filename>_cv_surf_draw.png"
```
## <span id="page-25-0"></span>**6.2 cinema\_components Library**

CinemaScience includes a library of viewer components that can be added by the user to create analysis and data specific viewers. These components include:

- PcoordSVG A component for viewing and browsing a database on a Parallel Coordinates Chart (rendered with SVG).
- PcoordCanvas A component for viewing and browsing a database on a Parallel Coordinates Chart (rendered with Canvas).

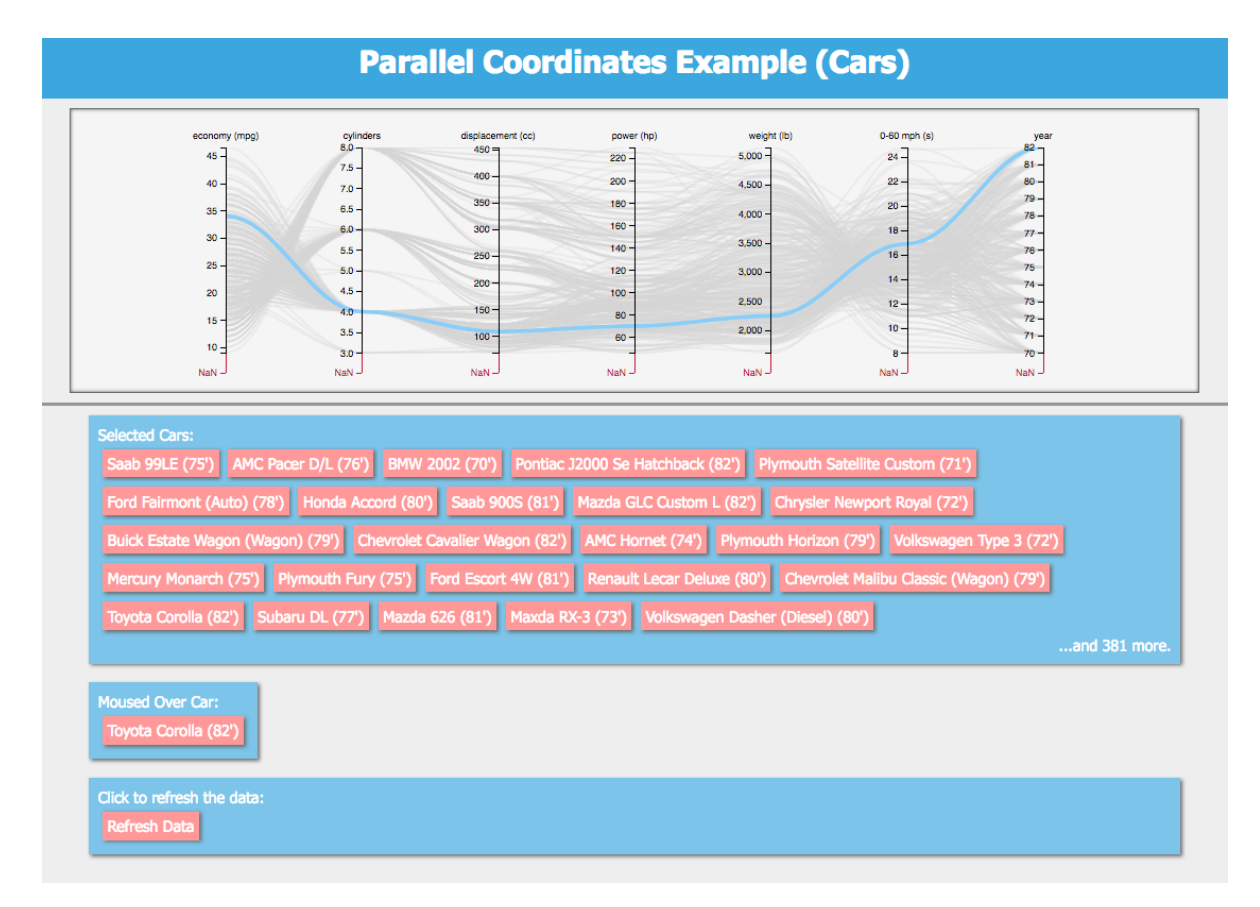

• Glyph – A component for viewing data on a Glyph Chart.

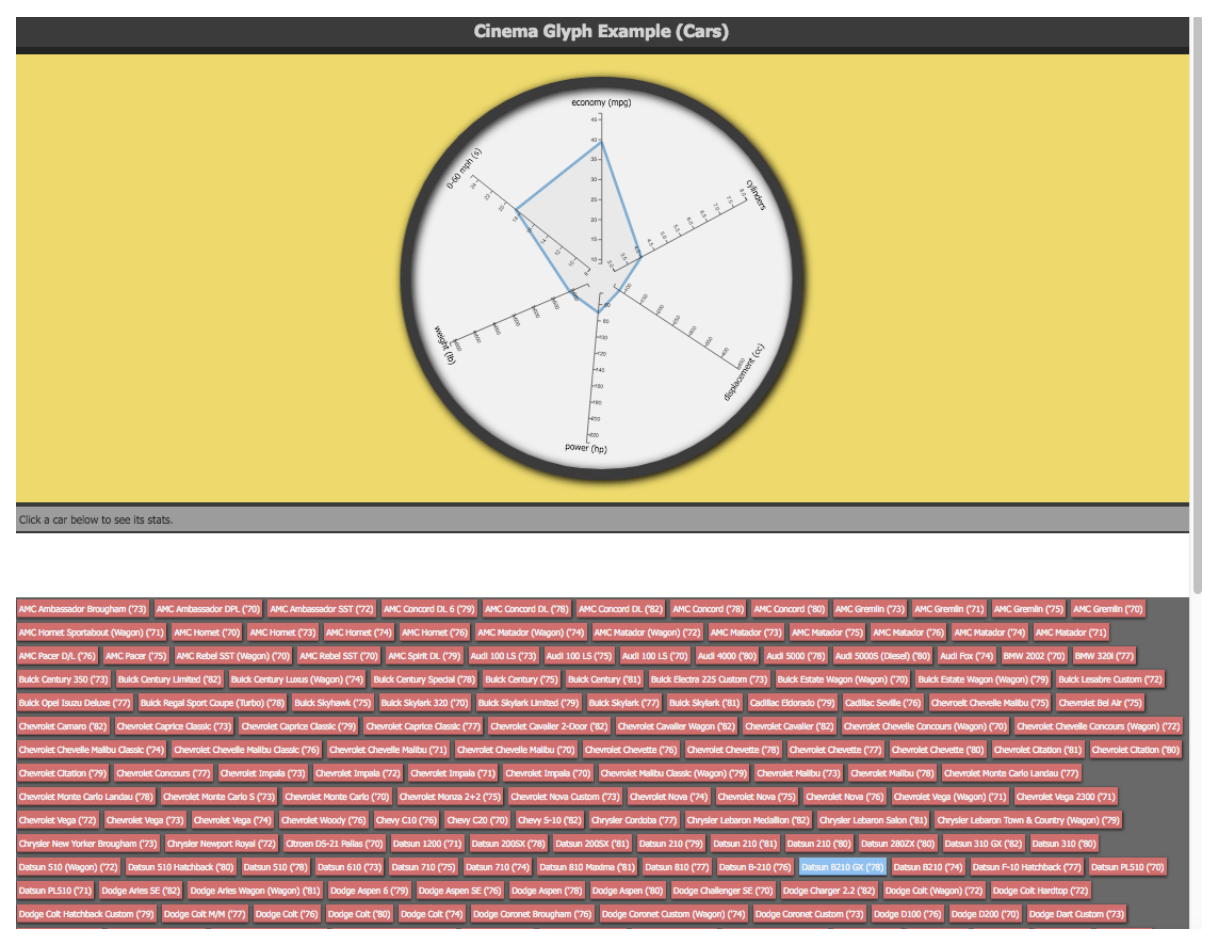

• ImageSpread – A component for viewing image data for a set of data points.

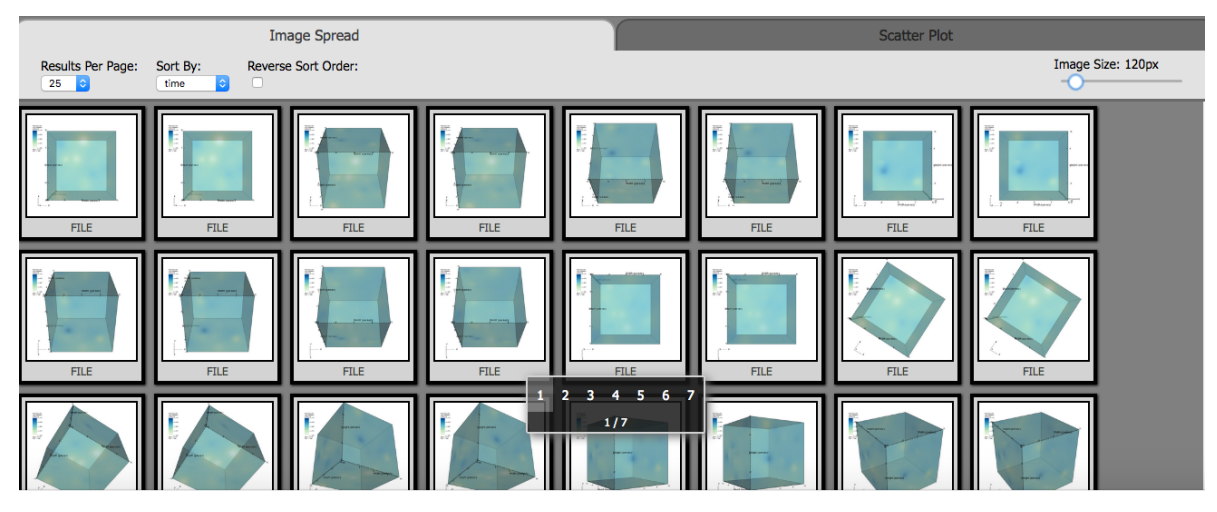

• Query – A component that provides an interface for defining a custom data point and querying the database for similar points.

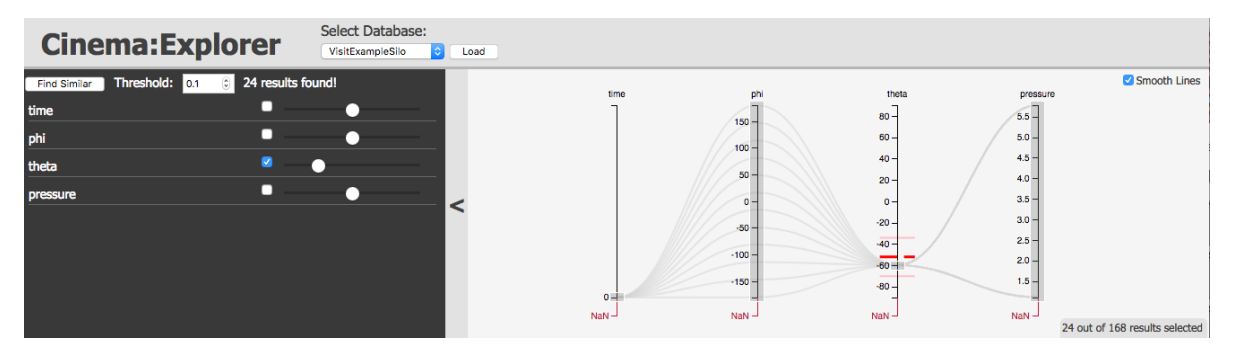

- ScatterPlotSVG A component for viewing data on a Scatter plot (rendered with SVG).
- ScatterPlotCanvas A component for viewing data on a Scatter plot (rendered with Canvas).

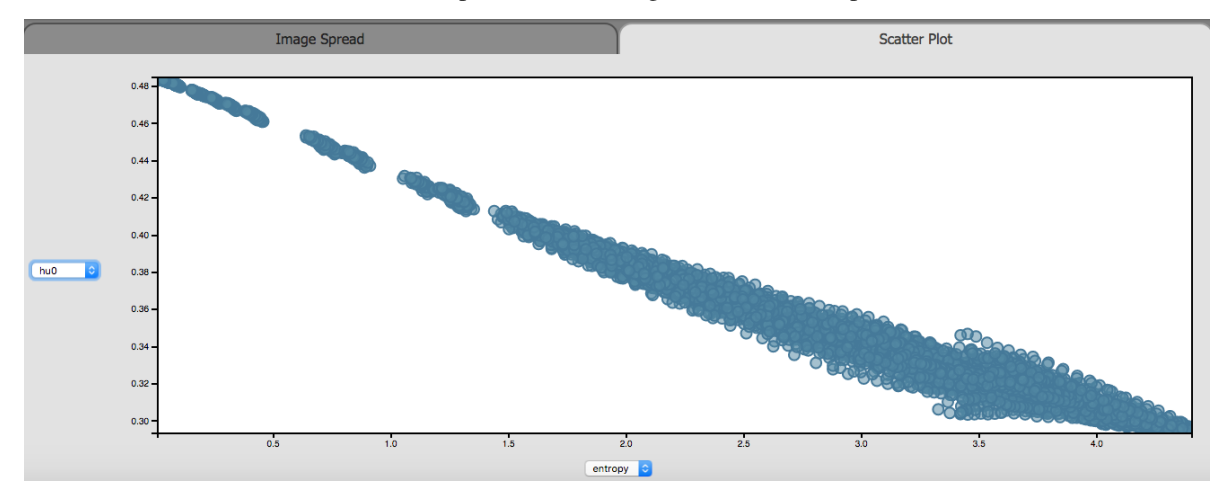

#### **6.2.1 Example Use Case**

Cinema viewers are JavaScript/HTML/CSS based and use D3 to link data and user actions. Below is a simple example of a browser page that uses a pcoordSVG component to control the display of an ImageSpread component for a database name mydata.cdb located in the same directory:

```
<html>
 <head>
        <!--Import D3-->
          <script src="lib/d3.min.js"></script>
        <!--Import Cinema Components Library-->
         <script src="CinemaComponents.js"></script>
        <!--Include Component's CSS-->
         <link rel='stylesheet' href='css/CinemaComponents.min.css'>
 </head>
  <body>
        <!--The component will be placed inside container-->
         <div id="pcoord_container" style="width:500px;height:400px;"></div>
         <div id="spread_container" style="width:100%;height:400px;"></div>
         <script>
                 var chart, spread;
                 //First create a database
                 var database = new CINEMA_COMPONENTS.Database('mydata.cdb',
˓→function() {
                       //This callback function is called when the database has.
˓→finished loading (continues on next page)
```
(continued from previous page)

```
//Use it to create your components
                        chart = new CINEMA_COMPONENTS.PcoordSVG(document.
˓→getElementByID('pcoord_container'), database);
                        spread = new CINEMA_COMPONENTS.ImageSpread(document.
˓→getElementByID('spread_container'),database);
                        //Using dispatch events, components can communicate with each
˓→other
                        chart.dispatch.on('selectionchange', function(selection) {
                                  spread.setSelection(selection);
                        });
                 });
          </script>
  </body>
</html>
```
Full details on the use of cinema\_components is on the [cinema\\_components GitHub](https://github.com/cinemascience/cinema_components) page.

### <span id="page-29-0"></span>**6.3 cinema\_movie Tool**

*cinema\_movie* is a tool to create a movie from a Cinema database (CDB). This is a new functionality currently under development. Updates on this documentation page may not completely reflect current capabilities. For the latest information on cinema\_movie, please check out the README the [cinema\\_movie GitHub](https://github.com/cinemascience/cinema_movie) page.

#### **6.3.1 Requirements**

Minimum Requirements are:

- Python 3.7
- pandas, numpy, opencv-python

#### **6.3.2 Files**

```
cinema_movie - main program
cmovie - movie production module
```
The cinema\_movie script takes in a Cinema database (CDB) and creates a movie based on the set of frames described in the frames.csv control file. The cmovie module contains the functions needed to create the movie.

#### **6.3.3 Command Line Control Parameters**

A series of command line arguments can be used to modify the functionality of cinema\_movie:

```
cdb: Set input path and Cinema database name (default: ./data/example_data.cdb)
frames: Set input csv file name to choose views in the movie; assumes path is cdb
˓→(default: ./data/example_data.cdb/frames.csv)
FILE: Set the image column used from the CDB (default: FILE)
fps: Set the frame rate for the movie (default: 5 fps)
opath: Set/creates path to output movie (default: ./)
movie: Set output movie name (default: cinema.mp4)
```
There are error checks on the path and database name and to verify the database columns that will be used in the movie. If there are no images found that satisfy the requested movie parameters, a warning message will print.

### **6.3.4 Usage**

Make a movie by running the script with any modified arguments. Examples of usage

```
$ ./cinema_movie
$ ./cinema_movie --cdb ./tmp/my_cdb.cdb --fps 10 --movie mymovie.mp4
```
## CHAPTER 7

## Tutorial: Cinemasci

<span id="page-32-0"></span>This tutorial uses the [Supercomputng Cinema tutorial.](https://github.com/cinemascience/cinema_tutorial_2020-SC)

The jupyter notebook workflow needs the following installed:

- Python 3.7 or above
- pandas, numpy
- os, shutil
- cinemasci v1.4
- openCV 4.4 (opencv-python)
- skimage (scikit-image)
- notebook, jupyterLab

Start by cloning the full tutorial repository and navigating to the pngviewer subdirectory:

```
$ git clone https://github.com/cinemascience/cinema_tutorial_2020-SC
$ cd cinema_tutorial_2020-SC/cinema_jnc/pngviewer
$ jupyter notebook
```
In the jupyter notebook, open cinema\_tutorial.ipynb. The first cell, [Fig.](#page-32-1) [7.1](#page-32-1) uses cinemasci to load a volume Cinema database from the [Nyx](https://iopscience.iop.org/article/10.1088/0004-637X/765/1/39) cosmology simulation show the formation of dark matter halos in the universe over time. The sliders can be used to select the phi and theta view angles and to explore the database over time.

<span id="page-32-1"></span>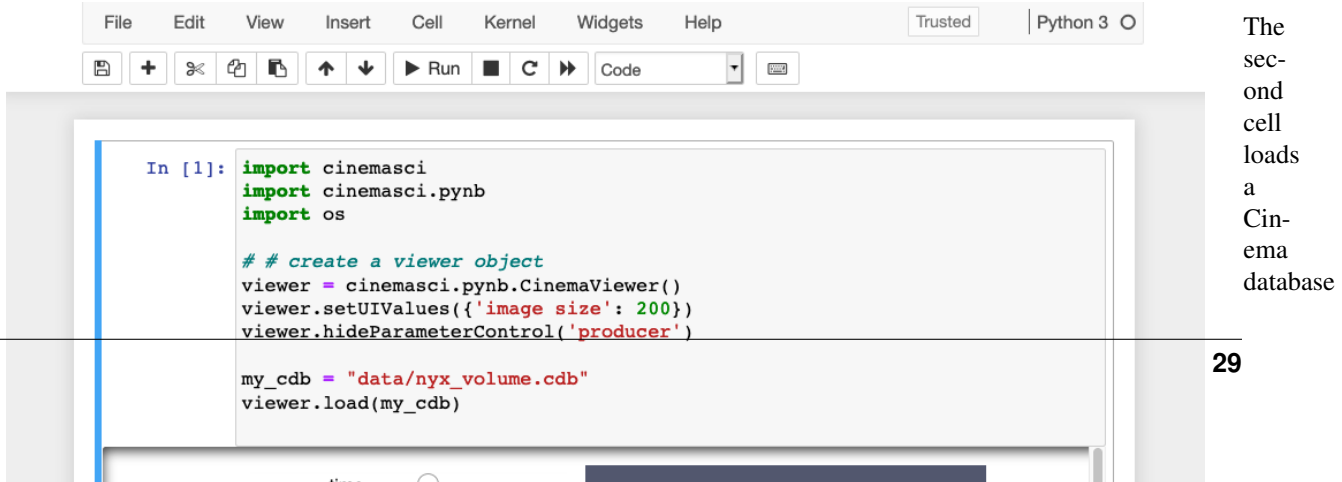

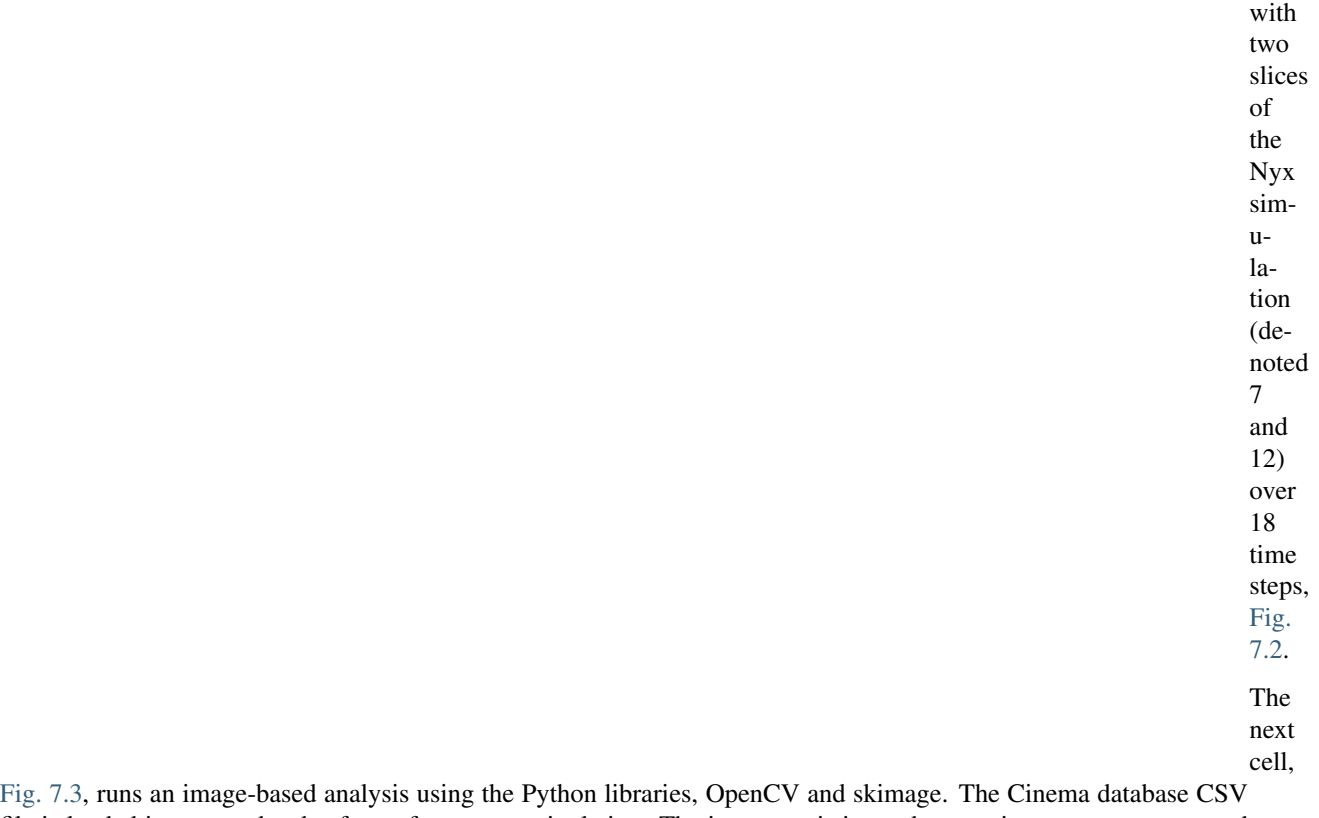

file is loaded into a pandas dataframe for easy manipulation. The image statistics and output image names are saved into new lists.

<span id="page-34-0"></span>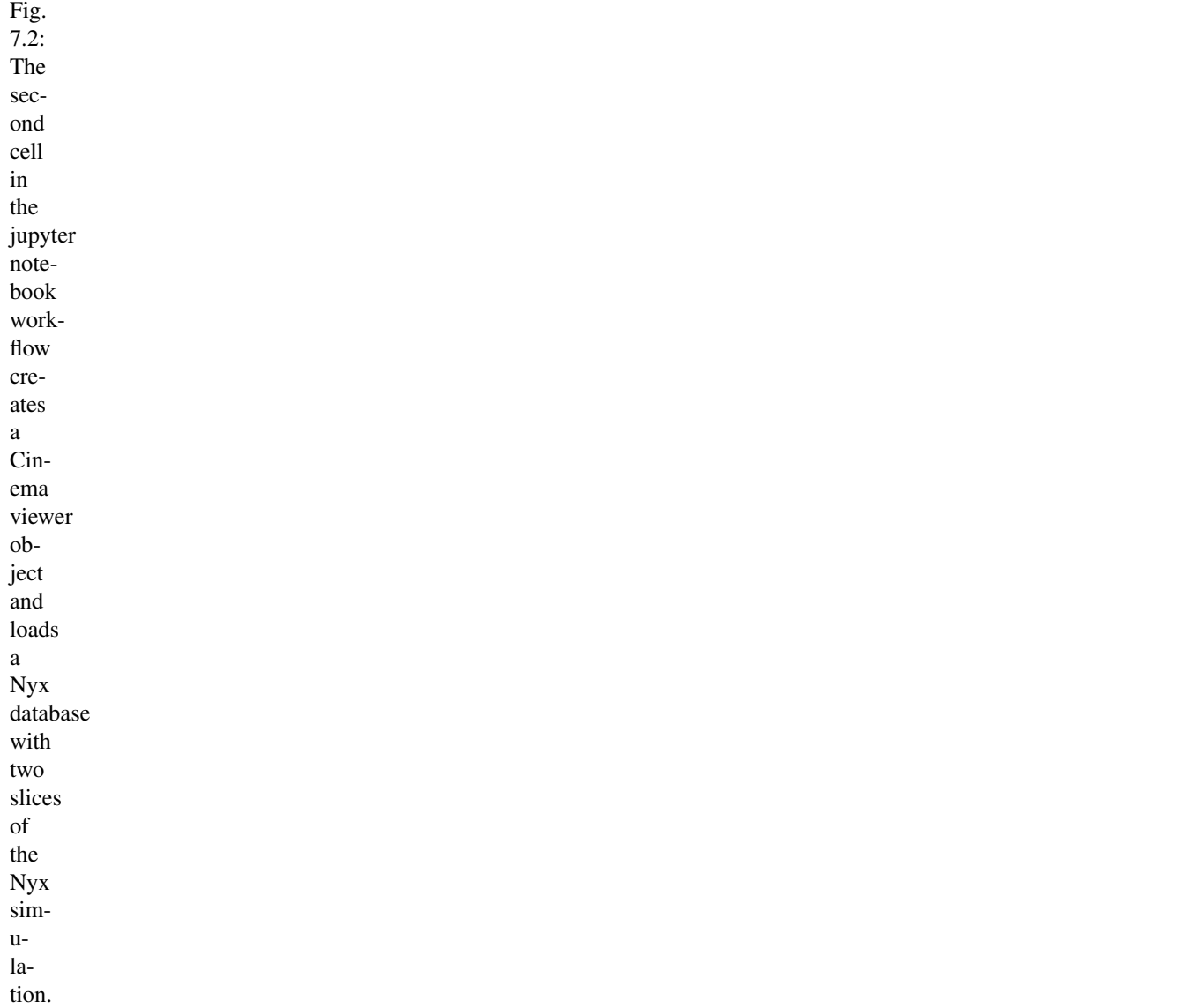

<span id="page-34-1"></span>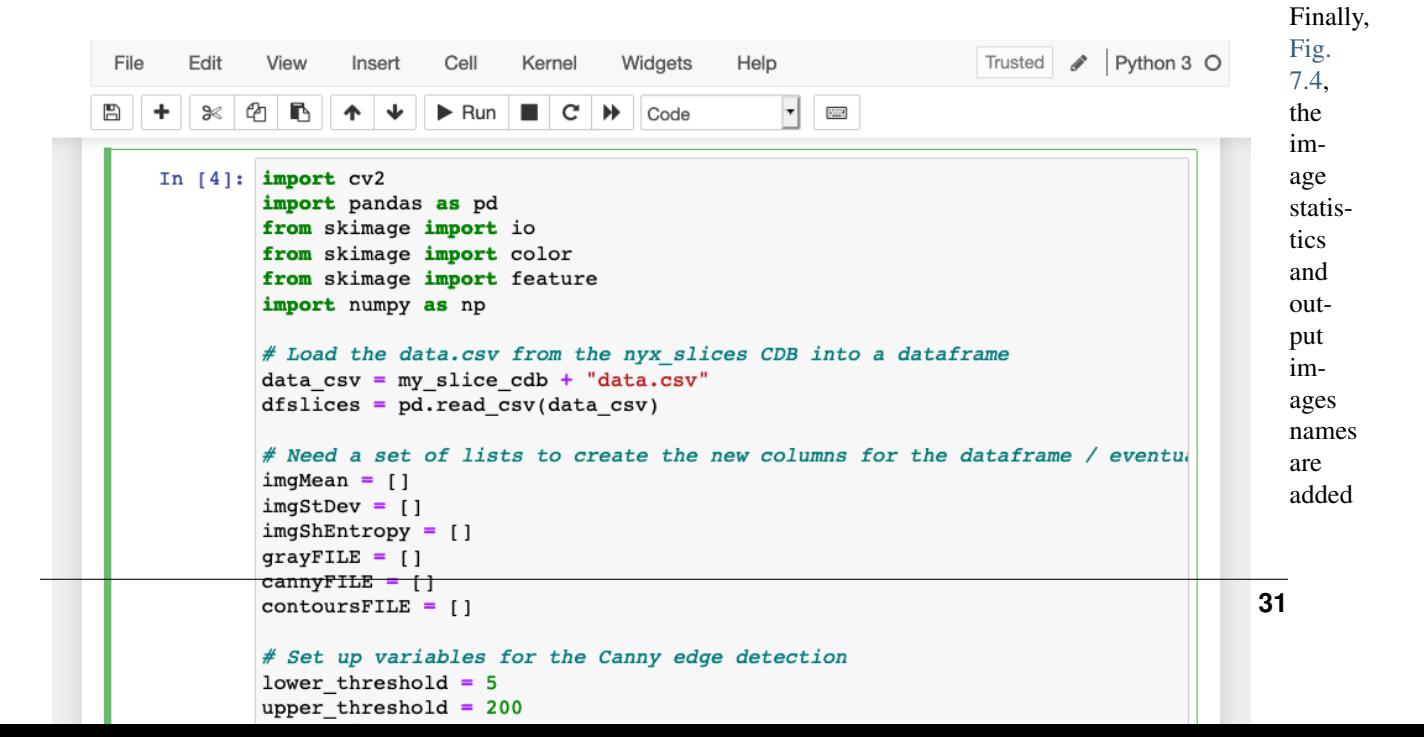

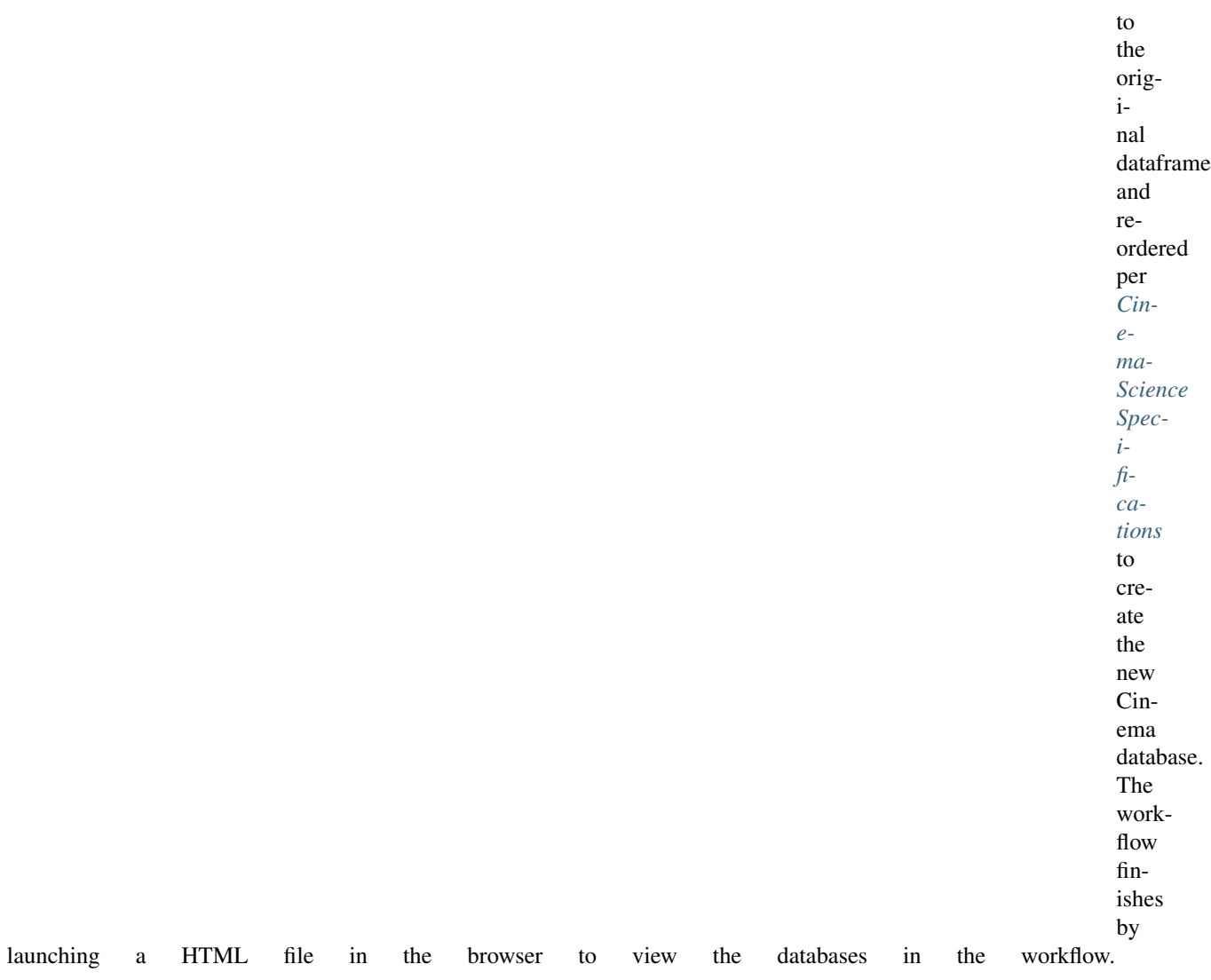

The [CinemaScience GitHub](https://github.com/cinemascience) page and the [CinemaScience website](https://cinemascience.github.io) are useful sources for more information and ideas.

<span id="page-35-0"></span>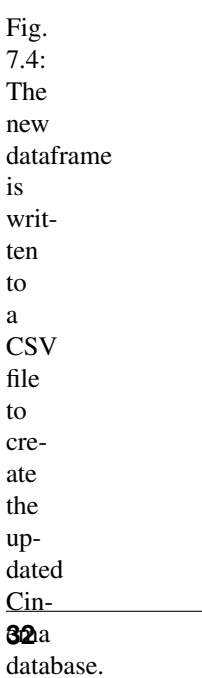

**32 Chapter 7. Tutorial: Cinemasci**

Note:  $\mathsf T_\Omega$ 

## CHAPTER<sup>8</sup>

### Tutorial: Cinema Workflows

<span id="page-36-0"></span>This tutorial will help the user explore the CinemaScience ecosystem and give examples for possible workflows, including how to generate or export Cinema databases (CDBs).

The [CinemaScience GitHub](https://github.com/cinemascience) page and the [CinemaScience website](https://cinemascience.github.io) are useful sources for more information and ideas.

### <span id="page-36-1"></span>**8.1 Custom Script**

A basic approach is a custom script that generates a database according to the Cinema Specifications, *[CinemaScience](#page-10-0) [Specifications](#page-10-0)*. This approach may be appropriate for both simulation and experimental data, run statistics, or other already extant datasets. Taking in one CDB, performing analysis and outputting an updated CDB is a common workflow.

Any programming language can be used but here we demonstrate a pandas dataframe approach. In this pseudo-script, an input CSV file is read in, manipulated, has a final image FILE column added and then is written out to a CDB. Along the way, the necessary directories are created and the images are moved over from an input directory to the data/image directory.

```
#! /usr/bin/env python
# Psuedo code to generate a custom Cinema Database
import sys, os
import pandas as pd
###############################################
# writes the data frame to the CDB data.csv file
################################################
def write_data(fname, df):
   sys.stderr.write ("Writing Cinema database data.csv...\n")
    with open(fname, "w") as output:
                df.to_csv(fname, mode='w', sep=',' , index=False)
  ################################################
```
(continues on next page)

(continued from previous page)

```
# get database parameters from sys.argv
runParams = [180101, 00] # Default run params
if len(sys.argv) == 3:
   runParameters[0] = int(float(sys.argv[1]))runParameters[1] = int(float(sys.argv[2]))else:
   sys.stderr.write ( ("Warning, no run information, using defaults: {};{}\n").
˓→format(runParams[0],runParams[1]) )
# Setup CDB directory structure and default image for file
sys.stderr.write ( 'Run Params: {}_{}\n'.format(runParams[0],runParams[1]))
sys.stderr.write ( 'Creating Cinema Database directory structure ...\n' )
inputDir = 'input/'dataDir = \text{data}/\text{run}_{/}/\text{cdot}/\text{cdb}.format(runParams[0],runParams[1] )
imageDir = dataDir+'/image'
defaultFILEimg = 'cinemaNoFILE.png'
# check for dataDir; copy default File img to image directory
os.makedirs(dataDir, exist_ok=True)
os.system('/bin/cp ' + defaultFILEimg +' '+ imageDir+'/.')
# Read in the already-existing dataset
sys.stderr.write ("Reading in datafile file...\n")
inputFile = inputDir + 'run_{\}_{}.csv'.format(runParams[0],runParams[1])
dfRun = pd.read_csv(inputFile, sep=',')
# manipulate the dfRun dataframe:
sys.stderr.write ("Analysis and Image File Code Block...\n")
dfRun['newVar'] = dfRun['var1']/dfRun['var2'] # perform some analysis
if 'uselessProperty' in dfRun.columns: # delete a column
   dfRun = dfRun.drop(['uselessProperty'], axis =1)
# ...etc...
dfRun['FILE'] = defaultFILEimq \# add the final FILE column for
ightharpoonupimages
for index, row in dfRun.iterrows(): # select an image to show for that.
\rightarrowrow
   thisValue = row['newVar']
   thisImage = inputDir + 'run_{}_{}_{}.png'.format(thisValue, runParams[0],
\rightarrowrunParams[1])
   if os.path.isfile(thisImage): # check if it exists and if so
        row['FILE'] = imageDir + thisImage # set the FILE variable to that image
        os.system('/bin/mv ' + inputDir+thisImage +' '+ imageDir+'/.') # and move
˓→it to the image directory
# Write out the dataframe to a Cinema database data.csv
datafilename = dataDir+'/data.csv'
write_data( datafilename, dfRun)
```
Alternately, one can use a text editor or spreadsheet program to generate the necessary CSV files.

## <span id="page-37-0"></span>**8.2 Post-Processing via ParaView 5.9 Export Inspector**

ParaView provides extract functionality for Cinema databases. This can be used in a post-processing workflow to create Cinema databases from any dataset that can be loaded into ParaView. In ParaView 5.9 (currently in a release candidate version), the Cinema export has been moved into an updated Extractor scheme.

This can be demonstrated with one of the sources available within ParaView. Open ParaView 5.9 (currently RC2). From the ParaView menu, select Sources -> Alphabetical -> Time Source. We want to see time-varying behavior so under the Properties tab, change the X Amplitude to 1 and click on the Growing checkbox (see red box on left). Under Coloring, choose Point X and a Surface Representation. Make sure the visualization object is sufficiently small so that when you run the time animation (see red box on the top), you can see the time source expand and contract. The image below illustrates this setup.

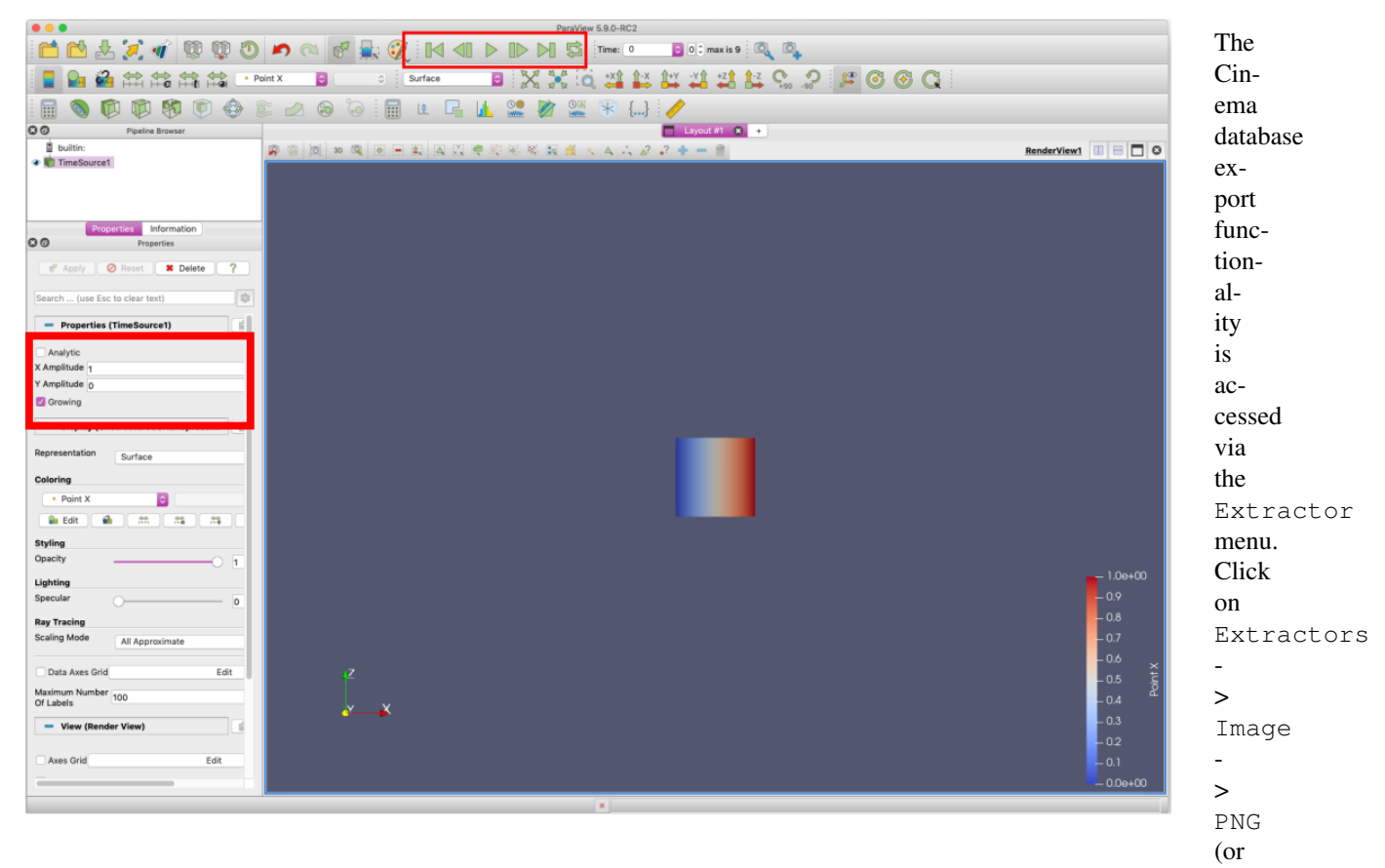

JPG). This will add a PNG (or JPG) element to the Pipeline Browser. Within the Properties, select the Camera Mode, either Static or Phi-Theta. Phi-Theta will produce images with the camera rotated at regularly spaced phi, theta intervals.

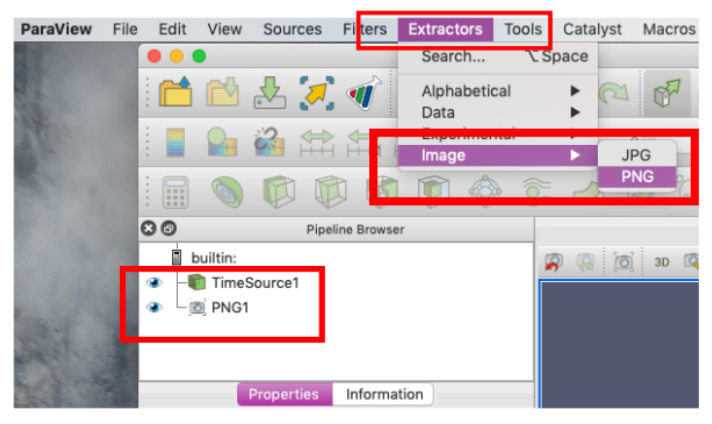

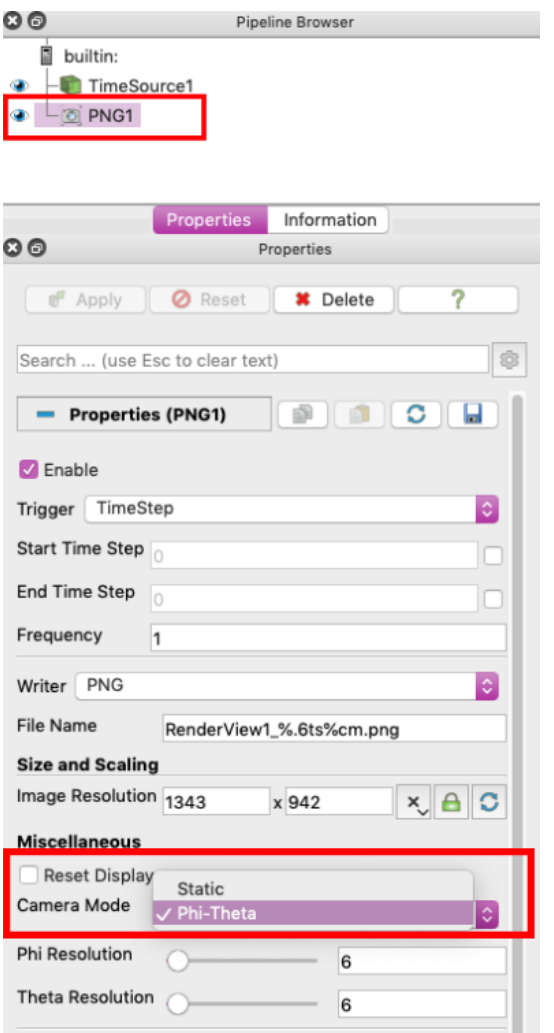

To export the Cinema database:

- Create an appropriate output directory, e.g.: /<path\_to\_dir>/my\_cinema\_database.cdb
- From the File menu, select Save Extracts
- In the Save Extracts Options dialog box (shown below), enter the path to the extracts output directory created above or use the browse menu (three dots) to navigate to the directory.
- Click on the Generate Cinema Specification box to generate the data.csv file

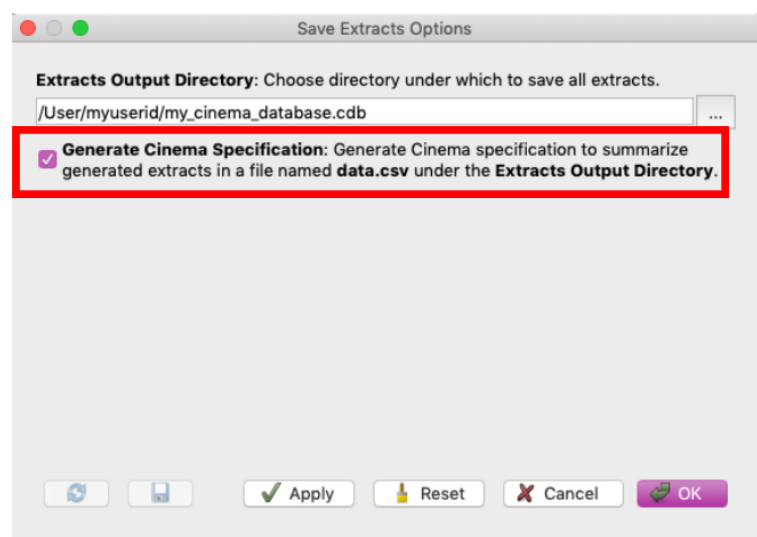

After generating the Cinema database, you can view it in one of the Cinema viewers *[CinemaScience Viewers](#page-14-0)*

Note: for users not familiar with ParaView, we refer you to the [ParaView Tutorial](https://www.paraview.org/Wiki/The_ParaView_Tutorial) to get started.

## <span id="page-40-0"></span>**8.3 Post-Processing via ParaView 5.7 Export Inspector**

ParaView provides Cinema database export functionality which can be used in a post-processing workflow to create Cinema databases from any dataset that can be loaded into ParaView. This can be demonstrated with one of the sources available within ParaView. Open ParaView 5.7.0. From the ParaView menu, select Sources -> Time Source. We want to see time-varying behavior so under the Properties tab, change the X Amplitude to 1 and click on the Growing checkbox. Under Coloring, choose Point X and a Surface Representation. Make sure the visualization object is sufficiently small so that when you run the time animation (play button on the animation menu), you can see the time source expand and contract. The image below illustrates this setup.

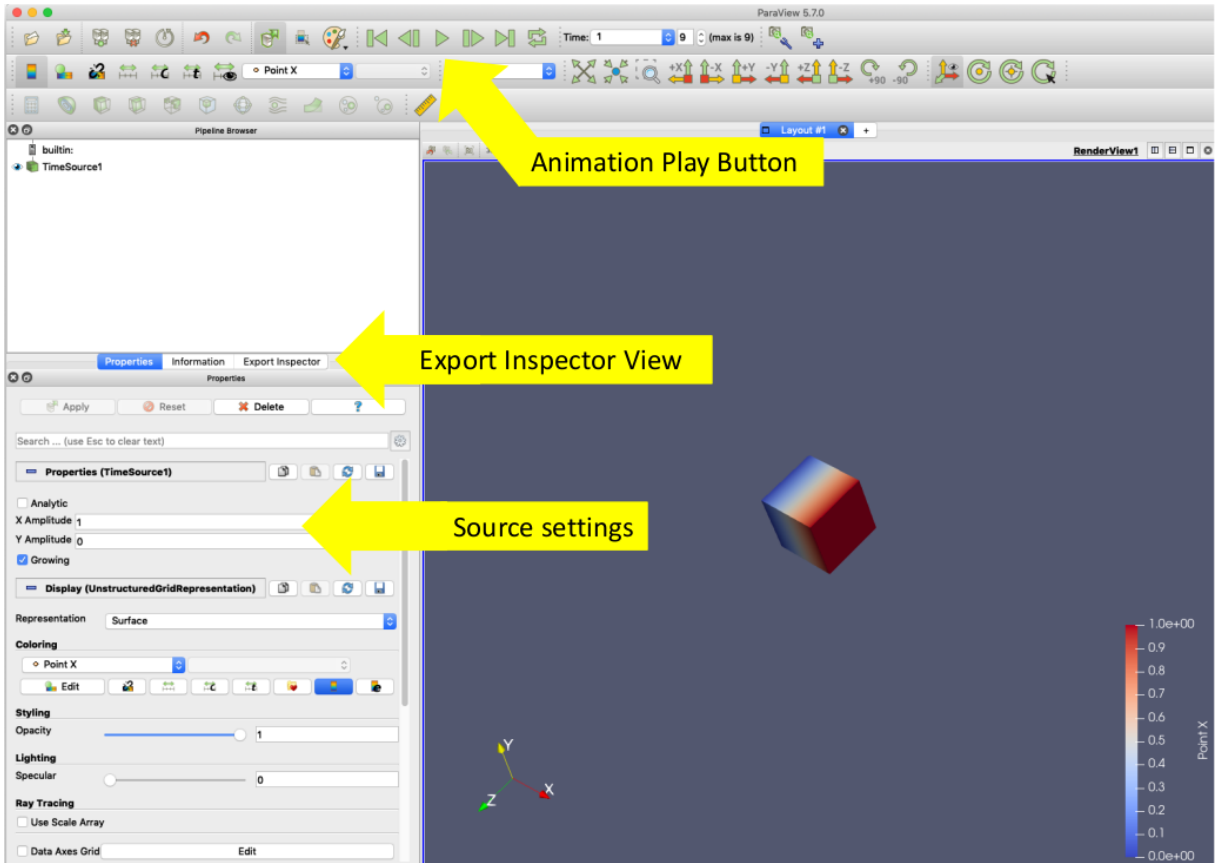

The Cinema export functionality can be found on the Export Inspector view which is available as one of the default tabs when ParaView is opened (see above image) or the Export Inspector can be opened from the ParaView View menu. Click on the Export Inspector tab where you will see a set of default options. To export a Cinema Database:

- Under Image Extracts, make sure the correct view is selected. The default RenderView1 will usually be the right one.
- In the dropdown menu on the right, select Cinema image database (\*.cdb) and click the checkbox to the right to establish that option.
- Open the ellipses menu to the right of the checkbox to get the Save Screenshot option menu. When Cinema image database is chosen, it shows the Cinema options. To get multiple camera angles, choose Phi-Theta from the Camera Model dropdown menu.
- Under Root Directory, add the complete path and output database name: /<path-to-cdb>/test.cdb.
- Under File, select Export Now to start the Cinema database export.

After generating the Cinema database, you can view it in one of the Cinema viewers *[CinemaScience Viewers](#page-14-0)*

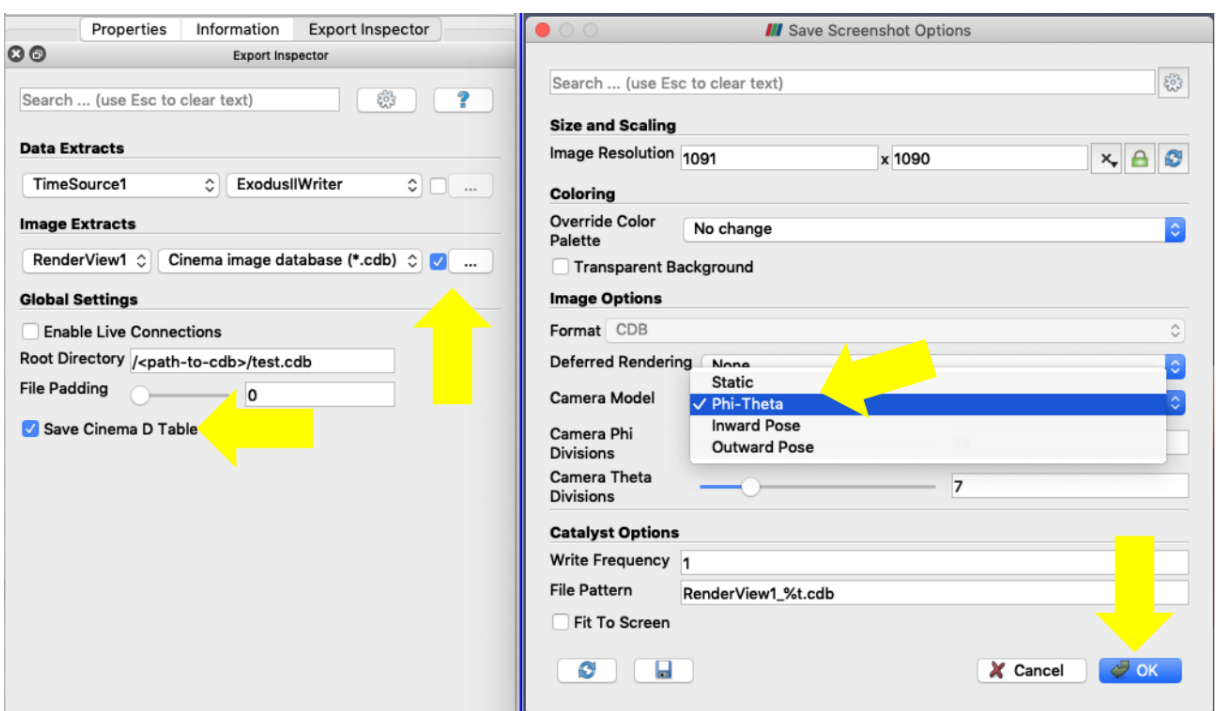

Note: for users not familiar with ParaView, we refer you to the [ParaView Tutorial](https://www.paraview.org/Wiki/The_ParaView_Tutorial) to get started.

## <span id="page-42-0"></span>**8.4 Post-Processing via ParaView 5.6 Cinema Export Scene**

The current ParaView release v5.6 (in Release Candidate status as of this writing) has a Cinema Export Wizard that outputs Cinema Spec A databases. These can be converted to Cinema Spec D databases through the cinema\_lib command line interface. The Cinema Spec D export wizard will be included in an upcoming ParaView release. This tutorial will be updated when that change takes place. The basic functionality will be similar to the following.

A Cinema database can be exported directly from ParaView. This can be demonstrated with a wavelet source. Open ParaView, select Sources -> Data Objects –> Wavelet. Click on Apply to load a basic wavelet.

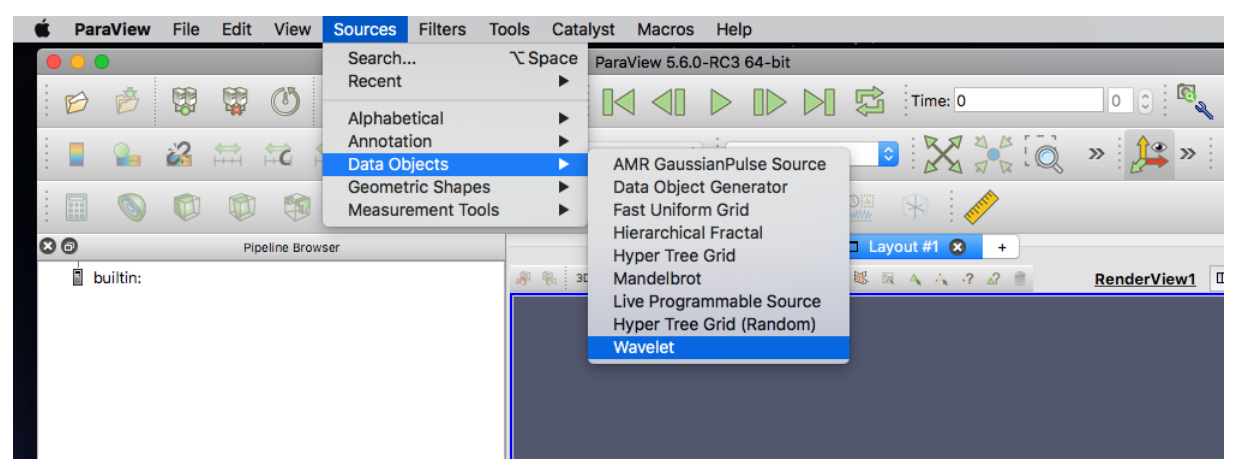

Select RTData as the variable of interest and choose a Volume representation (answer Yes when it asks if you want to change the representation type):

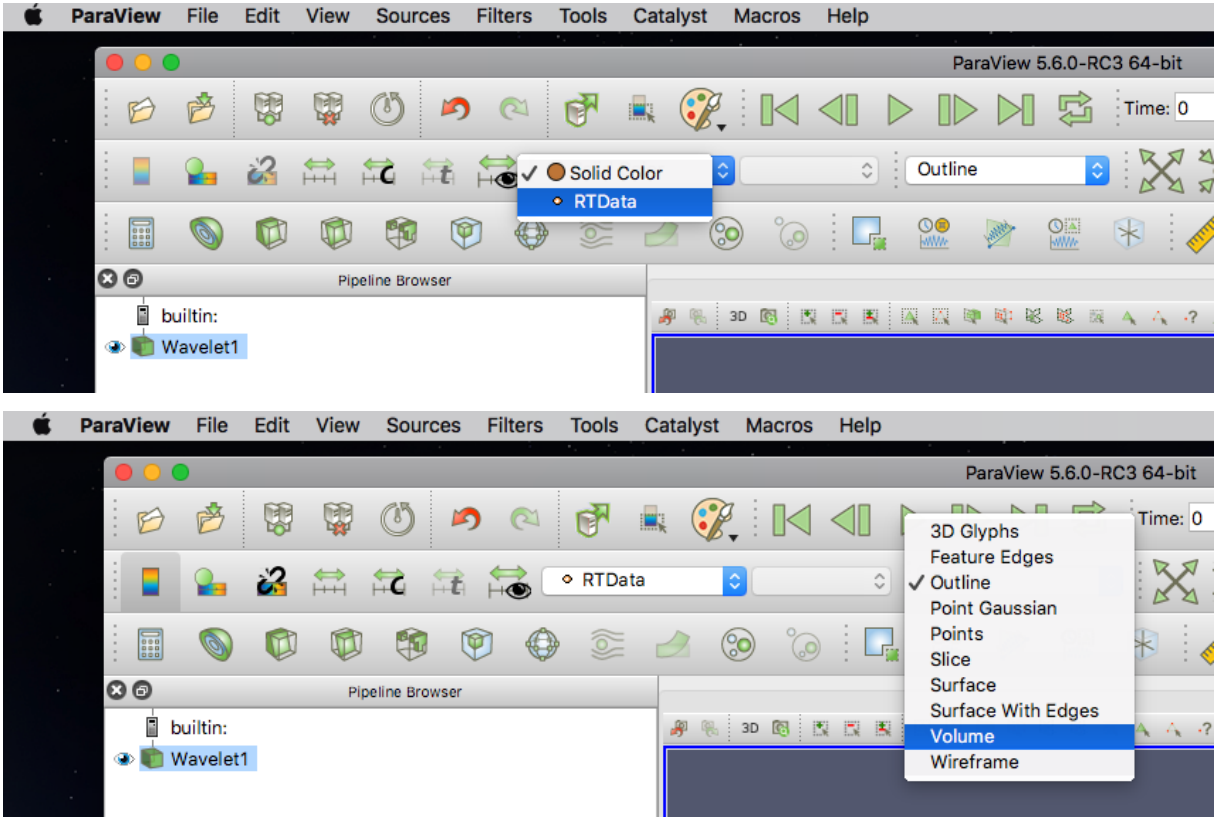

File, open Export Scene. This will bring up the export dialog to input the CDB name and location. The Cinema Export Wizard will pop up. On the left is the default export dialog. A typical set of answers to generate a CDB placing cameras around the globe is given on the right. The Cinema export will automatically cycle through all time steps present in the data.

This Spec A data can be converted to a Spec D CDB using the cinema\_lib tools. Please see *[Converting Spec A to Spec](#page-60-1) [D databases](#page-60-1)* for details. Once converted, the Spec D database is available for viewing in one of the Cinema Viewers as explained in the Viewer tutorial, *[Tutorial: Cinema Viewers](#page-48-0)*.

## <span id="page-43-0"></span>**8.5 In Situ via ParaView Catalyst**

ParaView's in situ Catalyst library can be used to output Cinema Spec D databases. Within ParaView, load the data and create the visualization you wish to generate in situ.

If the Export Inspector view is not already opened, it can be opened from either the View menu by selecting Export Inspector or from the Catalyst menu by selecting Define Exports. Set up the Cinema database export as described in the post-processing Cinema ParaView workflow, *[Post-Processing via ParaView 5.7 Export](#page-40-0) [Inspector](#page-40-0)*

- Under Image Extracts, make sure the correct view is selected.
- Select Cinema image database (\*.cdb) and click the checkbox to the right to establish that option.
- Open the ellipses menu to the right of the checkbox to select the Cinema database options via the Save Screenshot menu.
- Under Root Directory, add the complete path and output database name: /<path-to-cdb>/test. cdb.

• From the ParaView Catalyst menu, select Export Catalyst Script and enter a location and name for the exported python script. The exported script can be edited to fine-tune as needed. This script can then be integrated into an in situ pipeline.

The [ParaView Python Documentation](https://kitware.github.io/paraview-docs/latest/python/quick-start.html) is an excellent source of information on how to create a Catalyst pipeline.

## <span id="page-44-0"></span>**8.6 Post-Processing via VisIt Cinema Export Wizard**

A Cinema Export Wizard is available in VisIt v3.0.2 to directly export a Cinema database from VisIt. This can be demonstrated with sample data that can be downloaded from the [VisIt tutorial](https://wci.llnl.gov/simulation/computer-codes/visit/manuals) page. Start by clicking on Open to bring up the VisIt File open dialog box. Navigate to the correct directory, select the data you wish to visualize and click OK:

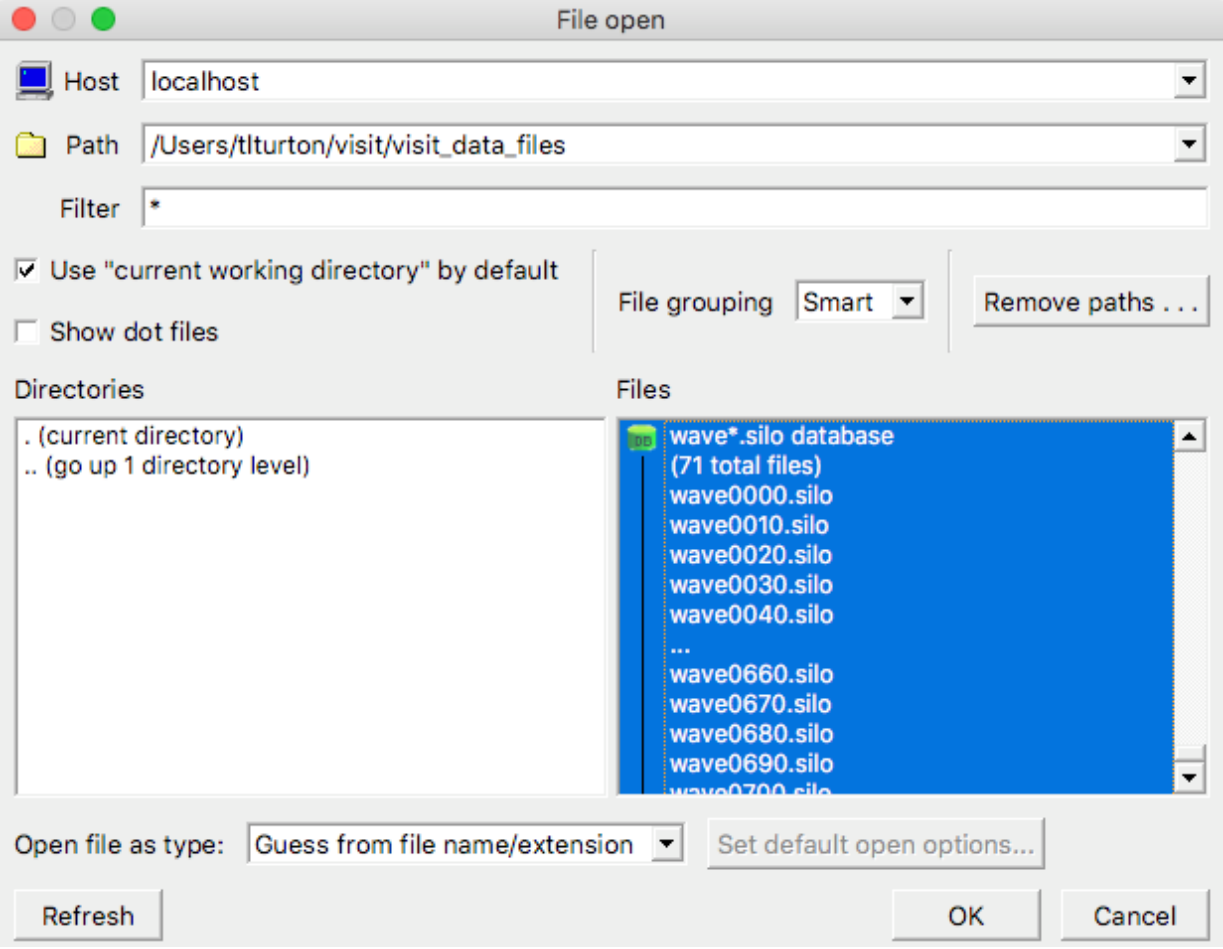

Click Add, select Pseudocolor and choose an appropriate variable such as pressure. On the control bar, click File -> Save To Cinema to bring up the VisIt Cinema database dialog:

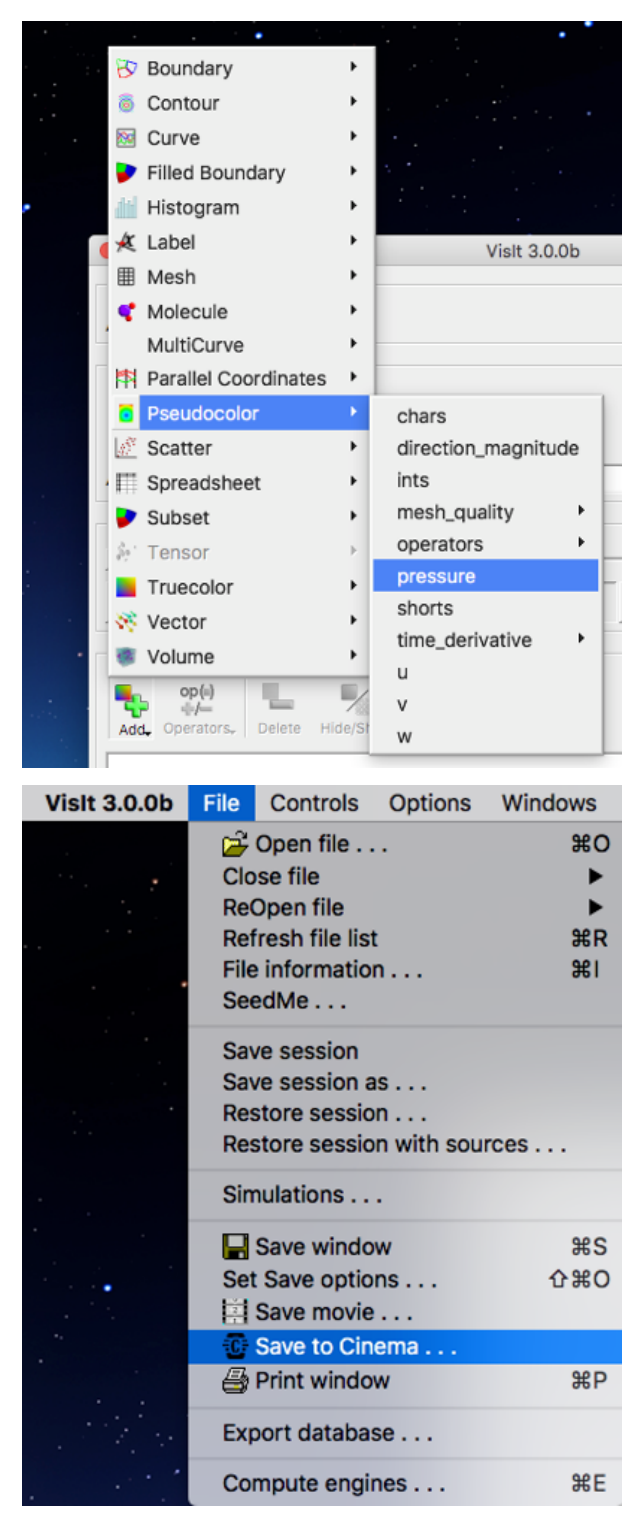

In the Cinema wizard, change the database name and path as needed, select Spec D for the current Cinema specification and choose Use screen capture to select the entire VisIt viewing window. The Camera type can be either static (no rotation, only time evolution of the currently rendered view) or phi-theta for the default rotations. Modify the number of phi and theta camera locations as desired. Click Next. On the next window, choose the number of frames (time steps) to include and click Finish.

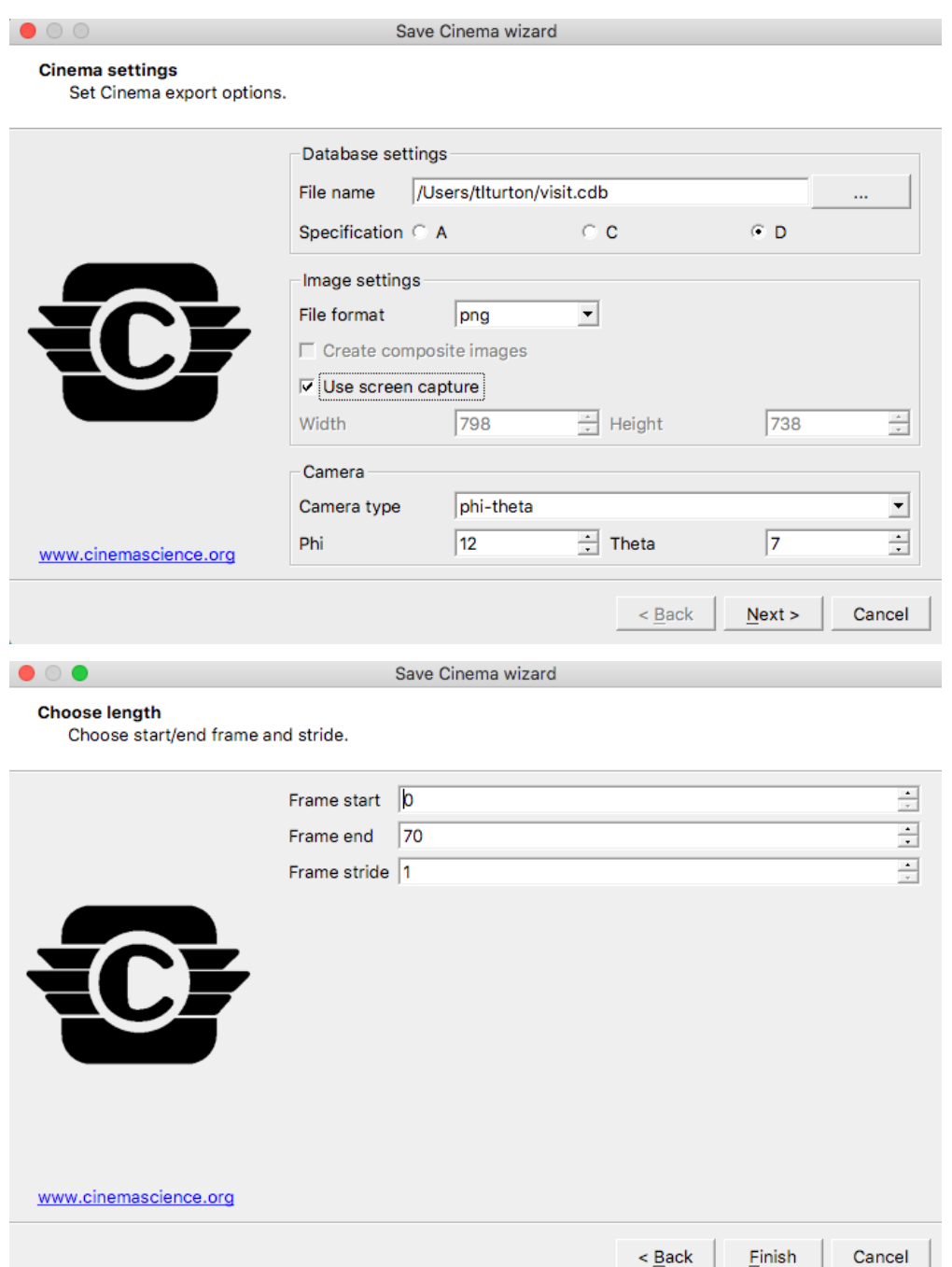

VisIt may request permission to access a terminal window which provides verbose output on CDB export progress.

Note: for users not familiar with VisiT, we refer you to the [VisIt Documentation](https://visit-sphinx-github-user-manual.readthedocs.io/en/develop/gui_manual/index.html) to get started.

## <span id="page-46-0"></span>**8.7 In Situ via VisIt LimSim**

Not currently available.

## <span id="page-47-0"></span>**8.8 In Situ via ALPINE Ascent**

Ascent is a many-core capable lightweight in-situ visualization and analysis infrastructure for multi-physics HPC simulations. Ascent is under development as part of the Exascale Computing Project's ALPINE project. For simulation codes instrumented with the [ALPINE Ascent](https://alpine-dav.github.io/ascent/) infrastructure, Cinema databases can be exported as one of the available scenes. Currently Ascent only outputs Spec A (the deprecated json-based specification). Spec A can be converted to Spec D databases (see *[Converting Spec A to Spec D databases](#page-60-1)*). There are plans to update this to Spec D.

## CHAPTER 9

### Tutorial: Cinema Viewers

<span id="page-48-0"></span>This tutorial will help the user explore the CinemaScience ecosystem. It will discuss how to view Cinema databases (CDBs) with the standard Cinema Viewers.

The [CinemaScience GitHub](https://github.com/cinemascience) page and the [CinemaScience website](https://cinemascience.github.io) are useful sources for more information and ideas.

Note: To use browser based viewers, you need to allow local file access. See *[A Note on Browser Security](#page-60-2)* for more information.

### <span id="page-48-1"></span>**9.1 Viewing Cinema Databases**

The basic Cinema viewers operate on the Cinema Spec D specification. In each case, CDBs are assumed to reside in a data/ directory. Each CDB consists of a default data.csv file with columns of data abstracts following Spec D requirements (see *[CinemaScience Specifications](#page-10-0)*), and any subdirectories needed for the data abstracts such as images, vti files, or additional csv files. The database viewers are described below.

### <span id="page-48-2"></span>**9.2 Cinema:View**

Cinema:View is designed to access the images within one or more CDBs, providing sliders spanning the values in the databases in order to select a specific image or set of comparison images. Cinema:View can be downloaded from the [cinema\\_view](https://github.com/cinemascience/cinema_view) GitHub page. This download will result in several directories and a cinema\_view.html:

```
$ 1s -1cinema
   data
    doc
    cinema_view.html
```
The data/ directory includes a databases. json file and a test CDB, sphere.cdb with its required data. csv, and an image/ subdirectory with the images arranged into subfolders by the phi variable.

cinema\_view/data/sphere.cdb/data.csv cinema\_view/data/sphere.cdb/image/-18/0.png

In the default sphere example, there are 20 phi values and 1 theta value saved in the data.csv:

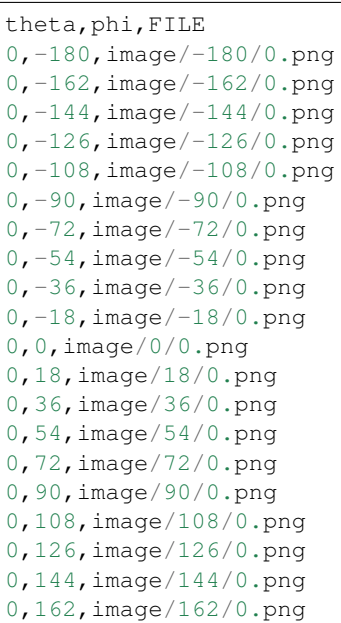

The cinema\_view.html file defines the set of databases to display in the dataSets variable.

Opening cinema\_view.html in Firefox:

\$ open cinema\_view.html -a Firefox

will bring up the Cinema: View viewer, shown in [Fig.](#page-49-0) [9.1.](#page-49-0) The sliders allow you to change the image size and the orientation.

<span id="page-49-0"></span>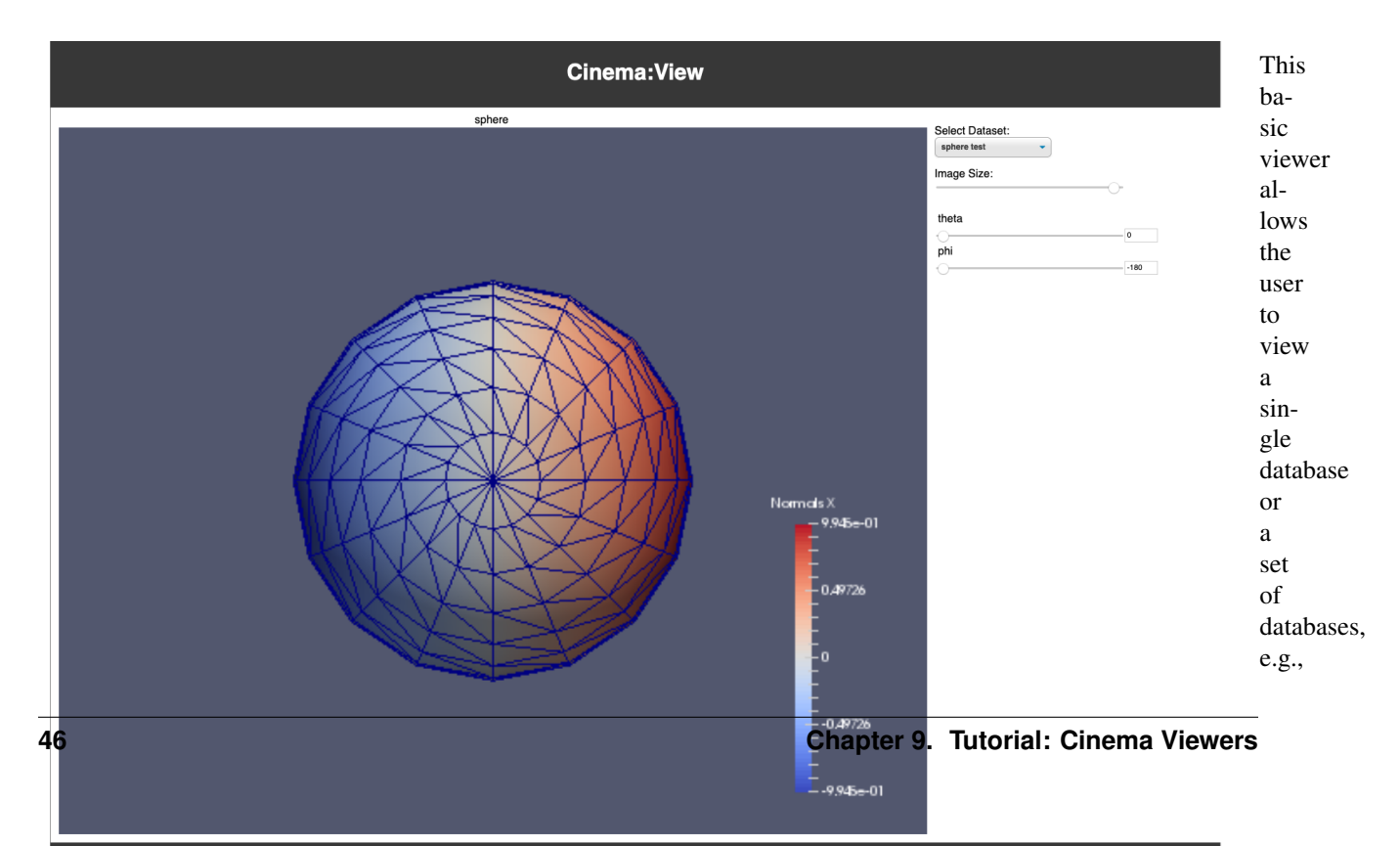

[F](#page-50-0)ig. [9.2,](#page-50-0) created with the same parame-

ter set.

Fig. control all three databases in common. The set of databases can be changed by editing the data/databases. json file (example below). The dropdown menu allows the user to select the database or set of databases to view. If viewing a set of databases, the sliders

```
9.\mathbf U\mathcal{C}e! →name-comment" : "The name of the dataset. It will appear in the dropdown.",
to
ex-
pl
a
mti-
pl
\mathcal{C}e
dth
vi-
su
al-
iz
ti
of
a
Sdov
bw
    \sqrt{2}{
                      "database_
                      "database_name": "sphere test",
     ˓→"databases-comment" : "JSON array containing list of datasets to compare",
                      "datasets":
                      [
                               {
                                        "name-
     ˓→comment": "Each dataset must have a name that will appear at the top of the image",
                                        "name": "sphere",
                                        "location-comment
    ˓→" : "Location of the cinema database relative to cinema root or absolute paths",
                                        "location": "data/sphere.cdb"
                               }
                      ]
             },
             {
                      "database_name": "sedov test",
                      "datasets":
                      \Gamma{
                                        "name": "sedov 1",
                                        "location": "data/sedov1.cdb"
                               },
                               {
                                        "name": "sedov 2",
                                        "location": "data/sedov2.cdb"
                               },
                               {
                                        "name": "sedov 3",
                                        "location": "data/sedov3.cdb"
                               }
                      ]
```
(continues on next page)

(continued from previous page)

} ]

Note: Mistyping a database name or forgetting the data/ directory part will result in a TypeError. Open the console window if nothing appears and check for the error. If so, check the data/databases.json file for errors.

```
TypeError: results is undefined
```
## <span id="page-51-0"></span>**9.3 Cinema:Explorer**

CinemaExplorer is a parallel coordinates approach to selecting and viewing data in a Cinema database. CinemaExplorer can be downloaded from the [cinema\\_explorer](https://github.com/cinemascience/cinema_explorer) GitHub page. This download will result in several directories and an cinema\_explorer.html:

```
$ 1s -1cinema
   data
   doc
    cinema_explorer.html
```
The default data/ directory contains subdirectories with example CDBs to illustrate the range of functionality of CinemaExplorer. Again, each CDB consists of a data.csv file and any needed subdirectories for its data artifacts. An image/ directory is common and the file\_types.cdb includes a wavelet/ subdirectory with vti files that can be viewed with CinemaExplorer.

```
bogus/
  big_bogus_1.cdb/
  big_bogus_2.cdb/
  big_bogus_3.cdb/
 big_bogus_4.cdb/
  bogus_1.cdb/
 bogus_2.cdb/
  bogus_3.cdb/
  bogus_4.cdb/
file_types.cdb/
  image/
  wavelet/*.vti
sphere_multi-image.cdb/
sphere.cdb/
```
The set of databases for CinemaExplorer is defined in a databases. json file found in:

```
cinema_explorer/cinema/explorer/1.9/databases.json
```
databases.json follows JSON syntax rules. Each database entry minimally requires a name and a directory.

```
\lceil{
                   "name" : "sphere",
                    "directory" : "data/sphere.cdb"
          },
```
(continues on next page)

(continued from previous page)

```
{
     "name" : "Many File Types",
     "directory" : "data/file_types.cdb"
   }
]
```
Opening the cinema\_explorer/cinema\_explorer.html file in Firefox

```
$ open cinema_explorer.html -a Firefox
```
will bring up Cinema:Explorer in a browser window. The default view has a parallel coordinates display of the data.csv columns. Each column corresponds to an axis. [Fig.](#page-52-0) [9.3](#page-52-0) shows a simple sphere in Cinema:Explorer.

By default, the first database listed in databases. json will initially load. All databases in databases. json will appear in a dropdown, [Fig.](#page-52-1) [9.4](#page-52-1) (left), menu under Select Database: in the CinemaExplorer browser window. After selecting a CDB, click on the Load, [Fig.](#page-52-1) [9.4](#page-52-1) (right), button to switch to that CDB.

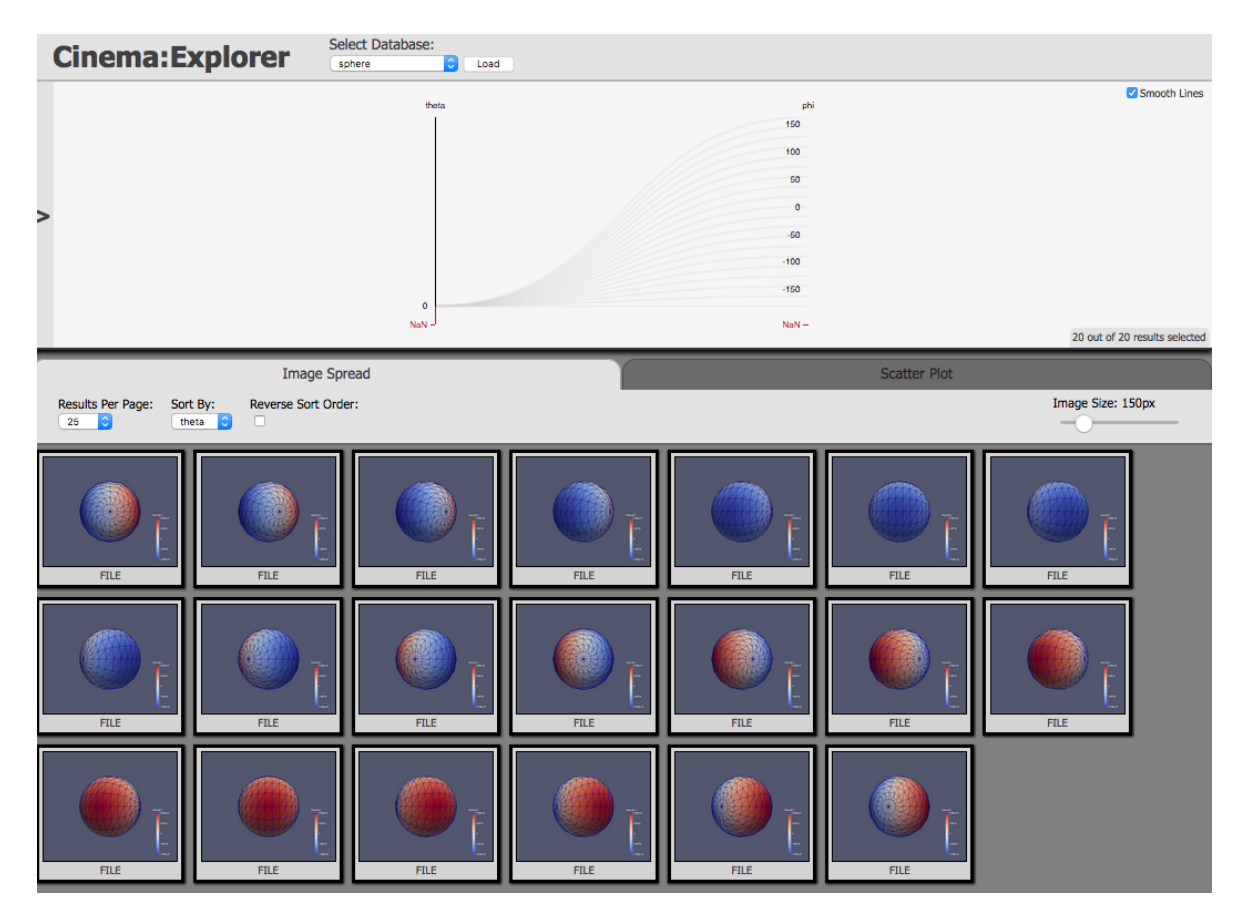

<span id="page-52-0"></span>Fig. 9.3: A simple sphere database in a Cinema:Explorer window

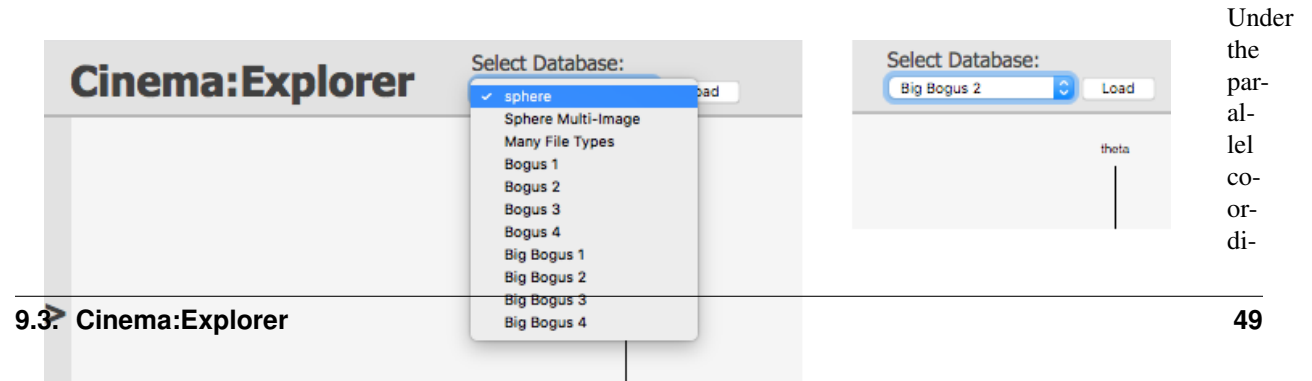

<span id="page-52-1"></span>Fig. 9.4: A dropdown menu displays databases listed in the databases ison control file. Don't forget to

```
nates,
the
de-
fault
tab
is
the
Image
```
Spread component. The image spread includes controls to change the image size, the results per page, and the sort variable and order. Let's switch to the Big Bogus 2 database, [Fig.](#page-53-0) [9.5.](#page-53-0) It has several additional axes of (bogus) variables and more images than can fit in a single page. Note that CinemaExplorer switches between Canvas and SVG versions to accommodate the size of the database.

The second tab, on the right, is a ScatterPlot component. Each axis variable can be chosen from a dropdown menu of all axes so each variable can be plotted against any other variable. 

Fig. 9.5: This The parallel component view provides a standard set of flexible actions to select and highlight data. Hovering over a specific data point or image in the CDB highlights its trace in the parallel coordinates plot and brings up a card with the detailed information from that database row, [Fig.](#page-53-1) [9.7.](#page-53-1)

<span id="page-53-0"></span>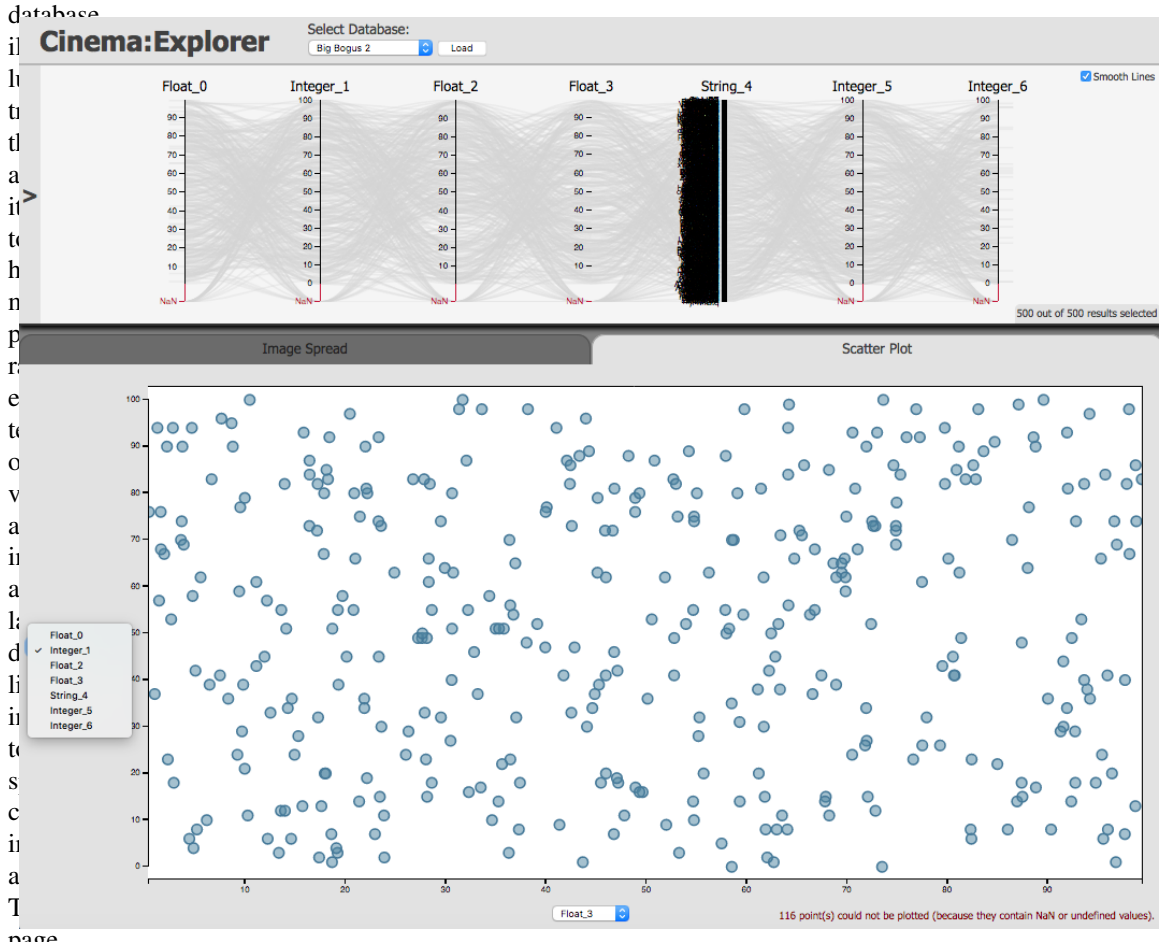

page

Fig. 9.6: The scatter plot tab is part of the default Cinema:Explorer capability. Dropdown menus for each axis ifflows the user to select a specific variable for that axis.

<span id="page-53-1"></span>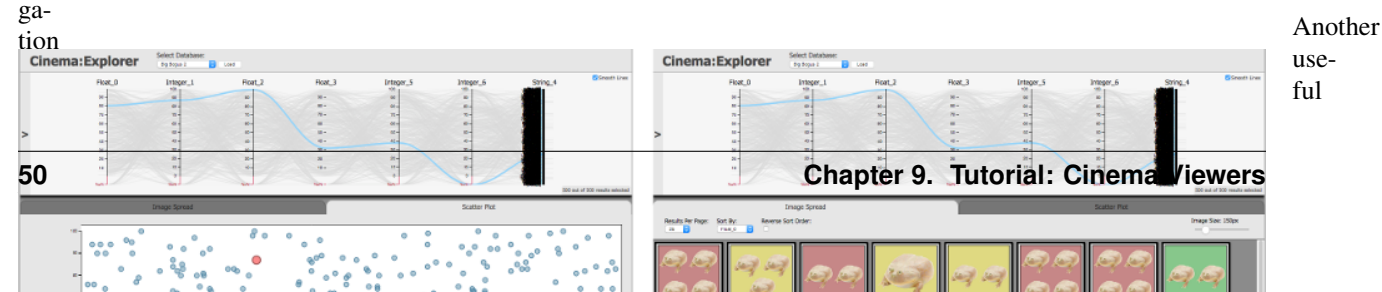

feature is a modal view. Clicking on a single image will bring up that image for closer inspection. Clicking anywhere in the main screen will dismiss the modal image. In [Fig.](#page-54-0) [9.8,](#page-54-0) we select the image highlighted above.

Figure can be shifted by hovering over the selected range then left-mouse-click and hold-and-drag. Or 9.8: it can be modified by selecting one edge and dragging just that edge to increase or decrease the selec-Modal range. In Fig. [9.10,](#page-54-2) the range has been decreased to only select four of the database rows/images: A subset of the data can be selected via the parallel component axes. Left-mouse-click-hold-and-drag to select a range on an axis. A subset of six of the original 20 images is now visible in [Fig.](#page-54-1) [9.9.](#page-54-1) That

<span id="page-54-0"></span>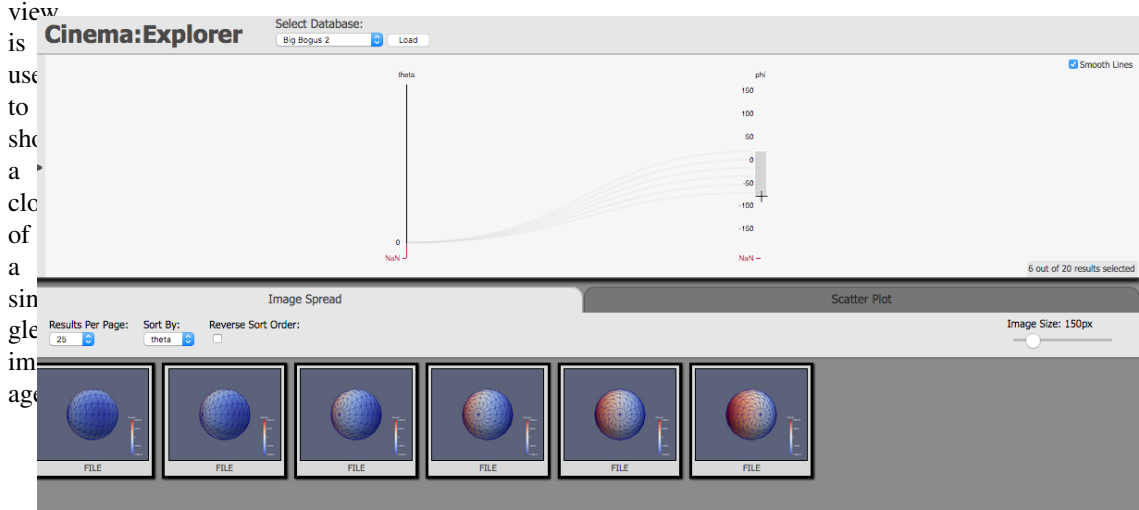

<span id="page-54-1"></span>Fig. 9.9: Selecting a range on the phi axis shows only those images linked to the phi values in that range.

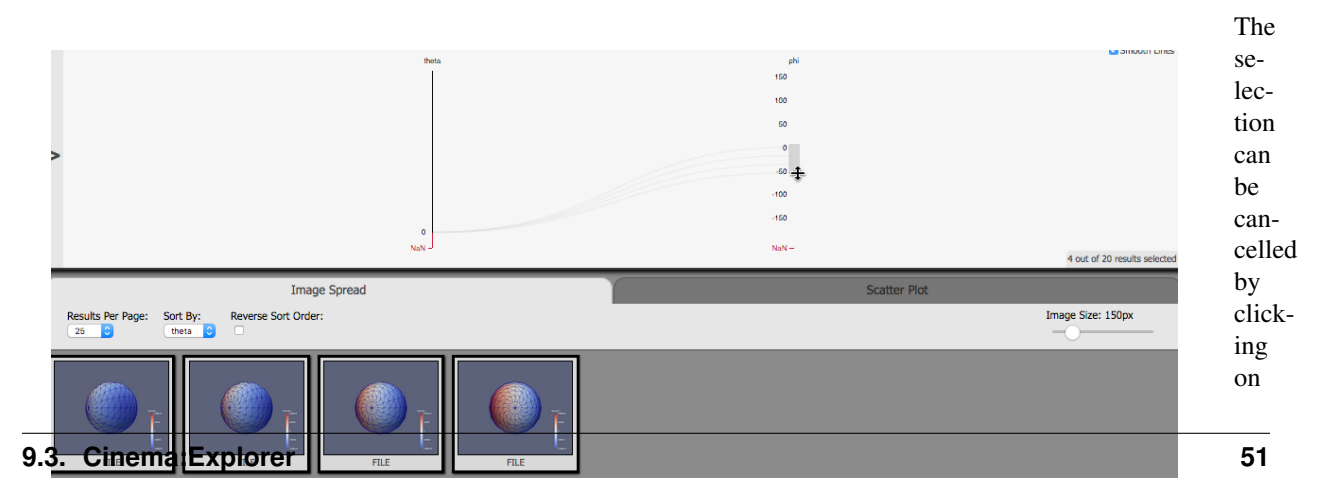

<span id="page-54-2"></span>Fig. 9.10: The range has been decreased to only include four images.

axis (in an unselected area). Defining and selecting ranges on the axes is a particularly useful feature to, e.g., identify and explore outliers in the data.

#### **9.3.1 Optional Control Fields for databases.json**

There are three optional control fields that can be implemented within the database.json file to control the data viewed on the parallel coordinates axes.

• filter is a JSON regular expression which removes the specified axes (columns) whose header matches the regex. Note that adding filter will override the default filtering for any FILE columns so those will need to be explicitly removed. This example with the Bogus 1 data removes the Float\_6 axis and all axes that begin with FILE:

```
"name" : "Bogus 1",
"directory" : "data/bogus/bogus_1.cdb",
"filter" : "(^Float_6)|(^FILE)"
```
• query queries the database and only displays those rows that match the criterion for the columns queried. This example with the Bogus 1 data displays only those rows where Float\_6 is within the range [20-70] and Interger  $2$  is within the range  $[40, 60]$ :

```
{
  "name" : "Bogus 1",
  "directory" : "data/bogus/bogus_1.cdb",
  "query": {
    "Float_6" : [20, 70],
    "Integer_2": [40, 60]
  }
}
```
• selection applies an axis selection when the database is loaded but loads all database rows. This example with the Bogus 1 data brings up the database with the selection on Integer\_3 already in place, Fig. ??.

```
{
  "name" : "Bogus 1",
  "directory" : "data/bogus/bogus_1.cdb",
  "selection": {
                       "Integer_3": [20, 50]
              }
}
```
## **9.4 Cinema:**

Cinema:Scope is a

{

}

[tree](https://github.com/cinemascience/cinema_scope/tree/master/docs/data/test_cylinder.cdb.zip)/ [mas](https://github.com/cinemascience/cinema_scope/tree/master/docs/data/test_cylinder.cdb.zip)ter/

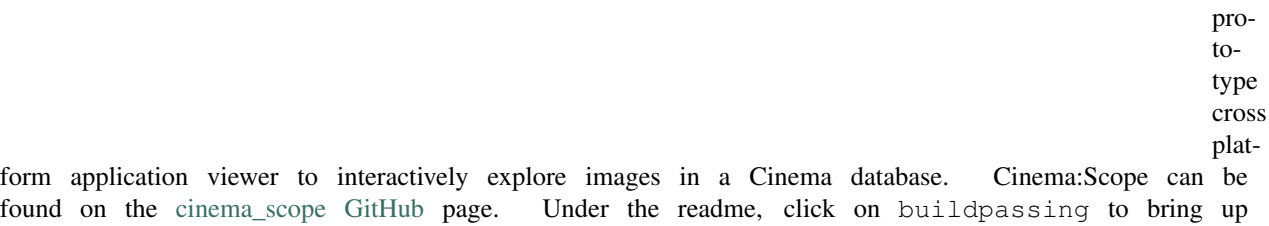

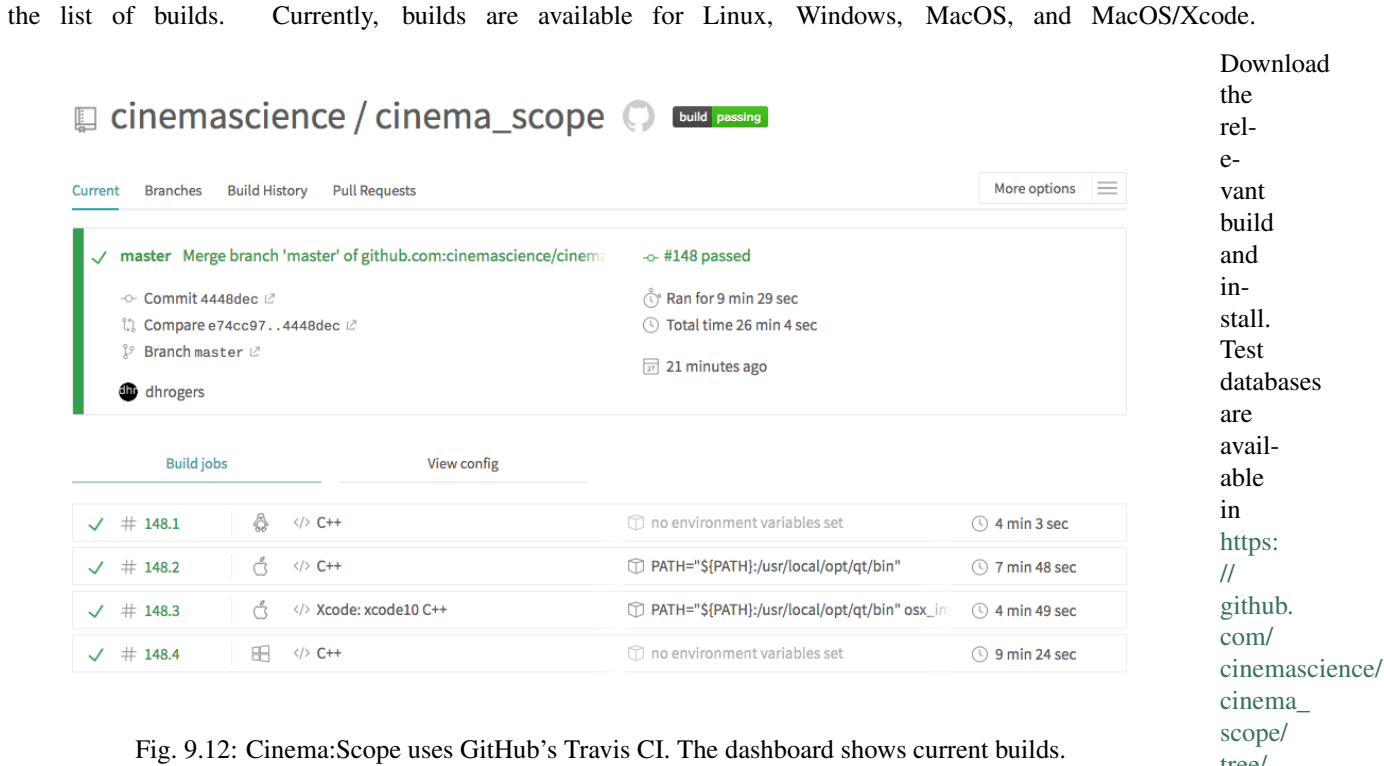

[docs/data/test\\_cylinder.cdb.zip.](https://github.com/cinemascience/cinema_scope/tree/master/docs/data/test_cylinder.cdb.zip)

Open CinemaScope after it has installed. Click on File -> Open to open the directory and select the data set by highlighting test\_cylinder.cdb (do not click into the directory) and clicking Open, Fig. [9.13.](#page-56-0) A test cylinder is viewed in Fig. [9.14.](#page-57-0)

<span id="page-56-0"></span>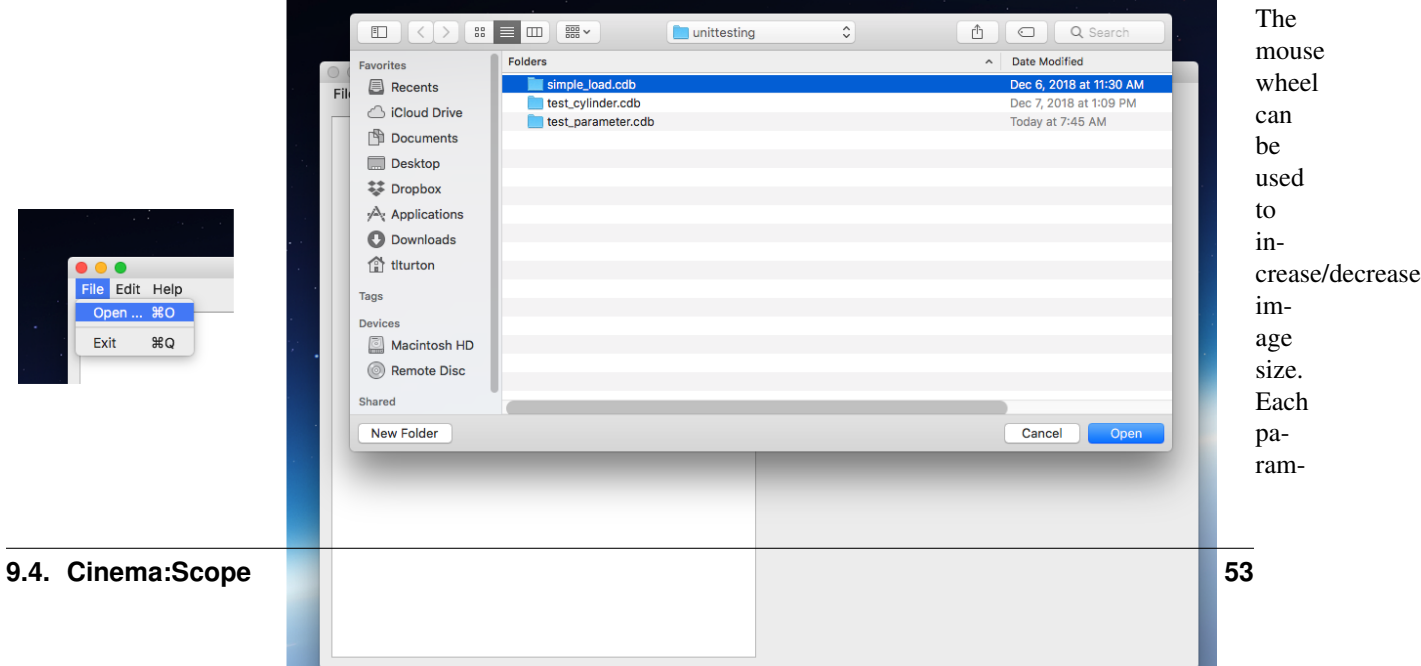

to

a slider. The sliders can be used to control the parameter values. In this case, changing phi and theta rotate the cylinder, Fig. ??.

<span id="page-57-0"></span>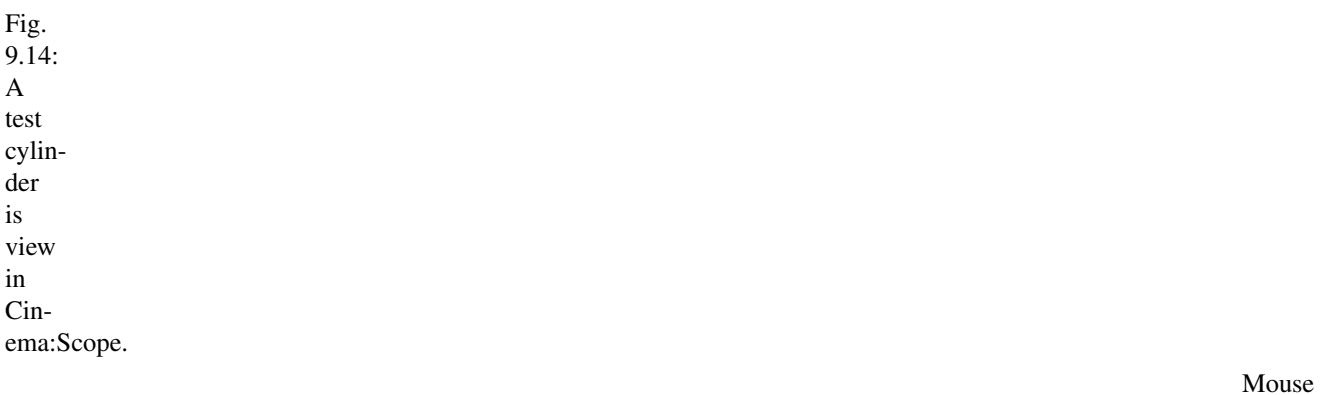

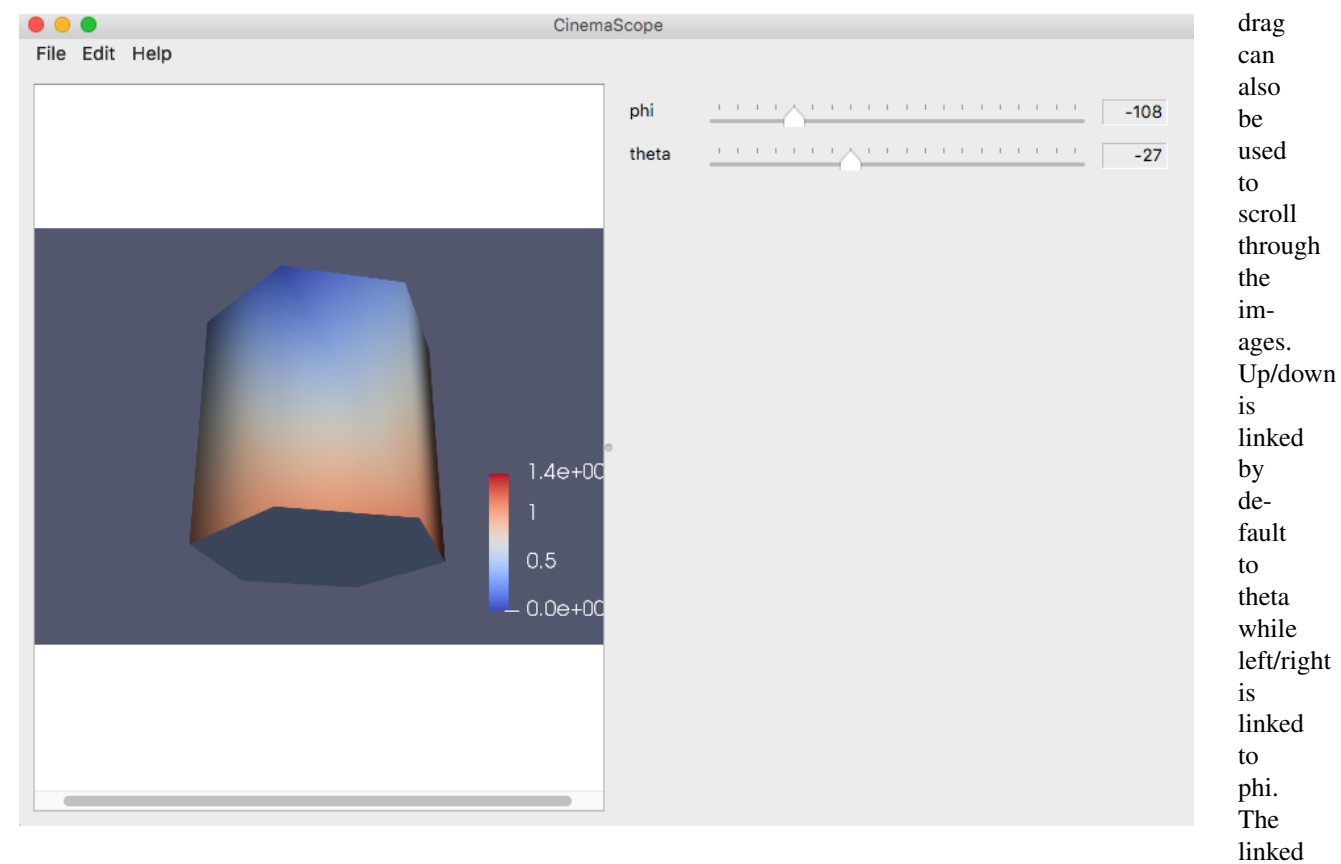

parameters can be modified using the Map Parameters Dialog shown in Fig. [9.15.](#page-58-0) Click Edit –> Edit Parameters to open the dialog and select the parameters from each dropdown menu. For CDBs with multiple artifacts, the Artifact dropdown menu will allow you to access each set of images.

An optional csettings. json file, which must be located in the \*.cdb directory, can be used to limit the number of parameters actually linked to a slider or reorder a list of parameter columns. The colorder ("column order")  $\overline{\mathcal{M}}$ variable contains the list of actively linked parameters.

<span id="page-58-0"></span>Fig.  $9.1$ The  $M<sub>i</sub>$ { **"colorder"** : ["phi", "theta", "xValue", "yValue", "zValue", "FILE", "FILE\_2"] }

Paramters Di-

### a-**9.4.1 Other Cinema viewers**

log

box Additionally, there are other application-specific Cinema viewers that provide useful examples and inspiration for can Cinema users and developers. We invite you to explore the [CinemaScience GitHub](https://github.com/cinemascience) for an up-to-date listing of be example viewers. Cinema Viewers, in particular CinemaScope, are in active development. We invite users to join usethe Cinema community and contribute to the Cinema project.

to map the intuitive mouse controls to specific parameters in the Cinema database that is being viewed in Cin-

ema:Scope.

## CHAPTER 10

### Tutorial: Other Useful information

## <span id="page-60-1"></span><span id="page-60-0"></span>**10.1 Converting Spec A to Spec D databases**

It is necessary at times to convert a Spec A to a Spec D Cinema database (CDB). Spec A CDBs are available from ParaView v5.6 and earlier, from VisIt, from Ascent or you may have an older CDB that needs to be updated.

The cinema lib library can be used to upgrade a Spec A CDB. Follow the instructions for downloading and installing from the [cinema\\_lib](https://github.com/cinemascience/cinema_lib) Github page or see *[cinema\\_lib Library](#page-20-1)*. Included in that download is a upgrade\_cinema\_database script:

cinema\_lib/cinema\_lib/upgrade\_cinema\_database

Simply run the upgrade\_cinema\_database script giving the path to your Spec A database. This will result in the generation of a Spec D compliant data.csv file. Once converted, the Spec D CDB can be viewed with your favorite Cinema viewer, *[CinemaScience Viewers](#page-14-0)*.

```
$ upgrade_cinema_database /path_to_database/database_name.cdb
```
## <span id="page-60-2"></span>**10.2 A Note on Browser Security**

To use the browser-based viewers, you MUST allow local file access. Do this in the following way, but be sure to reset these options when you are done as this allows loading of a file from any folder.

- Firefox (preferred)
	- In the brower search bar, enter about:config
	- Set privacy.file\_unique\_origin to false
	- Set security.fileuri.strict\_origin\_policy to false
- Safari
- Safari->Preferences->Advanced->Show Develop menu in menu bar
- Safari->Develop->Disable Local File Restrictions (on)
- Chrome
	- open chrome with the option --disable-web-security
	- Mac example: open -na "Google Chrome" cinema\_view.html –args –user-datadir="<path/to/repo>" –disable-web-security

The [CinemaScience GitHub](https://github.com/cinemascience) page and the [CinemaScience website](https://cinemascience.github.io) are useful sources for more information and ideas.

## CHAPTER 11

### Cinema Publications

<span id="page-62-0"></span>If using Cinema in your work, please cite the original publication introducing Cinema.

James Ahrens, Sébastien Jourdain, Patrick O'Leary, John Patchett, David H. Rogers, and Mark Petersen. *An image-based approach to extreme scale in situ visualization and analysis.* In Proceedings of the International Conference for High Performance Computing, Networking, Storage and Analysis (SC '14). IEEE Press, Piscataway, NJ, USA, 424-434, 2014. [DOI:10.1109/SC.2014.40](https://doi.org/10.1109/SC.2014.40)

If using Cinema:Debye-Scherrer in your work, please cite the following publication introducing Cinema:Debye-Scherrer.

Sven C. Vogel, Chris M. Biwer, David H. Rogers, James P. Ahrens, Robert E. Hackenberg, Drew Onken and Jianzhong Zhang. *Interactive visualization of multi-dataset Rietveld analyses using Cinema:Debye-Scherrer.* J. Appl. Crystallogr. Vol. 51, 2018. [DOI:10.1107/S1600576718003989](https://doi.org/10.1107/S1600576718003989)

Other publications leveraging Cinema databases or using Cinema-based analysis and visualization approaches:

Pascal Grosset, Christopher Biwer, Jesus Pulido, Arvind Mohan, Ayan Biswas, John Patchett, Terece Turton, David Rogers, Daniel Livescu, James Ahrens. *Foresight: Analysis That Matters for Data Reduction.* 2020 IEEE 10th Symposium on Large Data Analysis and Visualization (LDAV) (2020). [DOI:10.1109/SC41405.2020.00087](https://doi.org/10.1109/SC41405.2020.00087)

Petar Hristov, Gunther Weber, Hamish Carr, Oliver Rübel, James Ahrens. *Data Parallel Hypersweeps for In Situ Topological Analysis.* 2020 IEEE 10th Symposium on Large Data Analysis and Visualization (LDAV) (2020). [DOI:10.1109/LDAV51489.2020.00008](https://doi.ieeecomputersociety.org/10.1109/LDAV51489.2020.00008)

Jonas Lukasczyk, Christoph Garth, Matthew Larsen, Wito Engelke, Ingrid Hotz, David Rogers, James Ahrens, Ross Maciejewski. *Cinema Darkroom: A Deferred Rendering Framework for Large-Scale Datasets.* 2020 IEEE 10th Symposium on Large Data Analysis and Visualization (LDAV) (2020). [DOI:10.1109/LDAV51489.2020.00011](https://doi.org/10.1109/LDAV51489.2020.00011)

Daniel Orban, Divya Banesh, Cameron Tauxe, Christopher M. Biwer, Ayan Biswas, Ramon Saavedra, Christine Sweeney, Richard L. Sandberg, C. A. Bolme, James Ahrens and David Rogers. *CinemaBandit: a visualization application for beamline science demonstrated on XFEL shock physics experiments.* Journal of Synchrotron Radiation (2020) 27, 1-10. [DOI:10.1107/S1600577519014322](https://doi.org/10.1107/S1600577519014322)

Terece L. Turton, Divya Banesh, Trinity Overmyer, Benjamin H. Sims, David H. Rogers. *Enabling*

*Domain Expertise in Scientific Visualization With CinemaScience.* IEEE Computer Graphics and Applications (2020) 40:1 90-98. [DOI:10.1109/MCG.2019.2954171](https://doi.org/10.1109/MCG.2019.2954171)

Daniel Orban, Ayan Biswas, James Ahrens and David Rogers. Drag and Track: A Direct Manipulation Interface for Contextualizing Data Instances within a Continuous Parameter Space. IEEE Trans Vis Comput Graph. (2019) 25:1, 256-266. [DOI:10.1109/TVCG.2018.2865051](https://doi.org/10.1109/TVCG.2018.2865051)

Robin G. C. Maack, David H. Rogers, Hans Hagen, Christina Gillmann. *Exploring Cinema Databases using multi-dimensional Image Measures.* Leipzig Symposium on Visualization in Application. (2019)

Divya Banesh, Mark Petersen, Joanne Wendelberger, James Ahrens, and Bernd Hamann. *Comparison of piecewise linear change point detection with traditional analytical methods for ocean and climate data.* Environ Earth Sci (2019) 78: 623. [DOI:10.1007/s12665-019-8636-y](https://doi.org/10.1007/s12665-019-8636-y)

Jonas Lukasczyk, Eric Kinner, James Ahrens, Heike Leitte, and Christoph Garth. *VOIDGA: A View-Approximation Oriented Image Database Generation Approach.* Leipzig Symposium on Visualization In Applications (LEVIA). Leipzig, Germany, 2018. [DOI:10.1109/LDAV.2018.8739204](https://ieeexplore.ieee.org/document/8739204)

Divya Banesh, Joanne Wendelberger, Mark Petersen, James P. Ahrens, and Bernd Hamann. *Change Point Detection for Ocean Eddy Analysis.* Workshop on Visualisation in Environmental Sciences (EnvirVis), K. Rink, D. Zeckzer, R. Bujack and S. Janicke, eds., The Eurographics Association, 2018. [DOI:10.2312/envirvis.20181134](http://dx.doi.org/10.2312/envirvis.20181134)

Roxana Bujack, David H. Rogers, and James Paul Ahrens. *Reducing Occlusion in Cinema Databases through Feature-Centric Visualizations.* 2018 IEEE 8th Symposium on Large Data Analysis and Visualization (LDAV) Berlin, Germany, 2018.

Vignesh Adhinarayanan, Wu-Chun Feng, David H. Rogers, James P. Ahrens, and Scott Pakin. *Characterizing and Modeling Power and Energy for Extreme-Scale In-Situ Visualization.* 2017 IEEE International Parallel and Distributed Processing Symposium (IPDPS) Orlando, FL, 2017, pp. 978-987. [DOI:10.1109/IPDPS.2017.113](https://ieeexplore.ieee.org/document/7967188/)

Divya Banesh, Joseph A. Schoonover, James P. Ahrens, Bernd Hamann. *Extracting, Visualizing and Tracking Mesoscale Ocean Eddies in Two-dimensional Image Sequences Using Contours and Moments.* In Workshop on Visualisation in Environmental Sciences (EnvirVis), K. Rink, A. Middel, D. Zeckzer, and R. Bujack, eds., The Eurographics Association, 2017. [DOI:10.2312/envirvis.20171103](http://dx.doi.org/10.2312/envirvis.20171103)

Jonathan Woodring, James P. Ahrens, John Patchett, Cameron Tauxe, and David H. Rogers. *Highdimensional Scientific Data Exploration via Cinema.* 2017 IEEE Workshop on Data Systems for Interactive Analysis (DSIA). pp. 1-5, 2017. [DOI:10.1109/DSIA.2017.8339086](https://ieeexplore.ieee.org/document/8339086/)

Anne S. Berres, Terece L. Turton, Mark Petersen, David H. Rogers, James P. Ahrens. *Video Compression for Ocean Simulation Image Databases.* In Workshop on Visualisation in Environmental Sciences (EnvirVis), K. Rink, A. Middel, D. Zeckzer, and R. Bujack, eds., The Eurographics Association, 2017. [DOI:10.2312/envirvis.20171104](http://dx.doi.org/10.2312/envirvis.20171104)

Patrick O'Leary, James Ahrens, Sébastien Jourdain, Scott Wittenburg, David H. Rogers, and Mark Petersen. *Cinema image-based in situ analysis and visualization of MPAS-ocean simulations.* Parallel Comput. ,55, C, p 43-48, 2016. [DOI:10.1016/j.parco.2015.10.005](https://doi.org/10.1016/j.parco.2015.10.005)

Vignesh Adhinarayanan, Wu-Chun Feng, Jonathan Woodring, David H. Rogers and James P. Ahrens. *On the Greenness of In-Situ and Post-Processing Visualization Pipelines.* 2015 IEEE International Parallel and Distributed Processing Symposium Workshop Hyderabad, 2015, pp. 880-887. [DOI:10.1109/IPDPSW.2015.132](https://ieeexplore.ieee.org/document/7284404/)

# CHAPTER 12

Indices and tables

- <span id="page-64-0"></span>• genindex
- modindex
- search